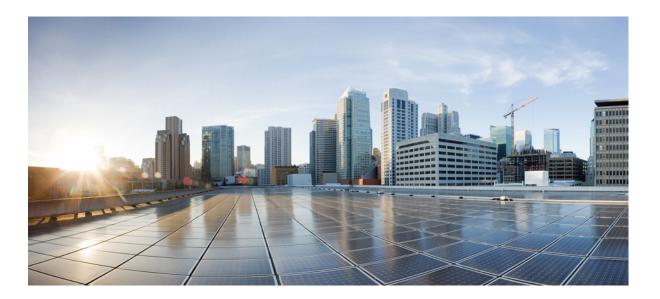

## **Cisco Unified IP Phone 7931G User Guide for Cisco Unified Communications Manager 9.0 (SCCP and SIP)**

**First Published:** 2012-1-1 **Last Modified:** 2018-04-05

### **Americas Headquarters**

Cisco Systems, Inc. 170 West Tasman Drive San Jose, CA 95134-1706 USA http://www.cisco.com Tel: 408 526-4000 800 553-NETS (6387) Fax: 408 527-0883 THE SPECIFICATIONS AND INFORMATION REGARDING THE PRODUCTS IN THIS MANUAL ARE SUBJECT TO CHANGE WITHOUT NOTICE. ALL STATEMENTS, INFORMATION, AND RECOMMENDATIONS IN THIS MANUAL ARE BELIEVED TO BE ACCURATE BUT ARE PRESENTED WITHOUT WARRANTY OF ANY KIND, EXPRESS OR IMPLIED. USERS MUST TAKE FULL RESPONSIBILITY FOR THEIR APPLICATION OF ANY PRODUCTS.

THE SOFTWARE LICENSE AND LIMITED WARRANTY FOR THE ACCOMPANYING PRODUCT ARE SET FORTH IN THE INFORMATION PACKET THAT SHIPPED WITH THE PRODUCT AND ARE INCORPORATED HEREIN BY THIS REFERENCE. IF YOU ARE UNABLE TO LOCATE THE SOFTWARE LICENSE OR LIMITED WARRANTY, CONTACT YOUR CISCO REPRESENTATIVE FOR A COPY.

The following information is for FCC compliance of Class A devices: This equipment has been tested and found to comply with the limits for a Class A digital device, pursuant to part 15 of the FCC rules. These limits are designed to provide reasonable protection against harmful interference when the equipment is operated in a commercial environment. This equipment generates, uses, and can radiate radio-frequency energy and, if not installed and used in accordance with the instruction manual, may cause harmful interference to radio communications. Operation of this equipment in a residential area is likely to cause harmful interference, in which case users will be required to correct the interference at their own expense.

The following information is for FCC compliance of Class B devices: This equipment has been tested and found to comply with the limits for a Class B digital device, pursuant to part 15 of the FCC rules. These limits are designed to provide reasonable protection against harmful interference in a residential installation. This equipment generates, uses and can radiate radio frequency energy and, if not installed and used in accordance with the instructions, may cause harmful interference to radio communications. However, there is no guarantee that interference will not occur in a particular installation. If the equipment causes interference to radio or television reception, which can be determined by turning the equipment off and on, users are encouraged to try to correct the interference by using one or more of the following measures:

- Reorient or relocate the receiving antenna.
- Increase the separation between the equipment and receiver.
- . Connect the equipment into an outlet on a circuit different from that to which the receiver is connected.
- · Consult the dealer or an experienced radio/TV technician for help.

Modifications to this product not authorized by Cisco could void the FCC approval and negate your authority to operate the product

The Cisco implementation of TCP header compression is an adaptation of a program developed by the University of California, Berkeley (UCB) as part of UCB's public domain version of the UNIX operating system. All rights reserved. Copyright © 1981, Regents of the University of California.

NOTWITHSTANDING ANY OTHER WARRANTY HEREIN, ALL DOCUMENT FILES AND SOFTWARE OF THESE SUPPLIERS ARE PROVIDED "AS IS" WITH ALL FAULTS. CISCO AND THE ABOVE-NAMED SUPPLIERS DISCLAIM ALL WARRANTIES, EXPRESSED OR IMPLIED, INCLUDING, WITHOUT LIMITATION, THOSE OF MERCHANTABILITY, FITNESS FOR A PARTICULAR PURPOSE AND NONINFRINGEMENT OR ARISING FROM A COURSE OF DEALING, USAGE, OR TRADE PRACTICE.

IN NO EVENT SHALL CISCO OR ITS SUPPLIERS BE LIABLE FOR ANY INDIRECT, SPECIAL, CONSEQUENTIAL, OR INCIDENTAL DAMAGES, INCLUDING, WITHOUT LIMITATION, LOST PROFITS OR LOSS OR DAMAGE TO DATA ARISING OUT OF THE USE OR INABILITY TO USE THIS MANUAL, EVEN IF CISCO OR ITS SUPPLIERS HAVE BEEN ADVISED OF THE POSSIBILITY OF SUCH DAMAGES.

Any Internet Protocol (IP) addresses and phone numbers used in this document are not intended to be actual addresses and phone numbers. Any examples, command display output, network topology diagrams, and other figures included in the document are shown for illustrative purposes only. Any use of actual IP addresses or phone numbers in illustrative content is unintentional and coincidental.

Cisco and the Cisco logo are trademarks or registered trademarks of Cisco and/or its affiliates in the U.S. and other countries. To view a list of Cisco trademarks, go to this URL: https://www.cisco.com/go/trademarks. Third-party trademarks mentioned are the property of their respective owners. The use of the word partner does not imply a partnership relationship between Cisco and any other company. (1721R)

© 2018 Cisco Systems, Inc. All rights reserved.

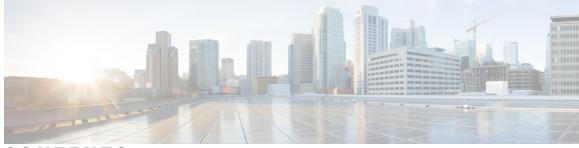

CONTENTS

| Preface   | Preface xi                                                 |  |
|-----------|------------------------------------------------------------|--|
|           | Introduction xi                                            |  |
|           | Additional Information xii                                 |  |
|           | Cisco Unified IP Phone 7900 Series eLearning Tutorials xii |  |
|           | Safety and Performance Information xiii                    |  |
|           | Power Outage xiii                                          |  |
|           | External Devices xiii                                      |  |
|           | Phone Behavior During Times of Network Congestion xiii     |  |
|           | Cisco Product Security Overview xiv                        |  |
|           | Accessibility Features xiv                                 |  |
| CHAPTER 1 | —<br>Features of Your Cisco Unified IP Phone 1             |  |
|           | Phone Overview 1                                           |  |
|           | Buttons and Hardware 1                                     |  |
|           | Line and Call Definitions 5                                |  |
|           | Line and Call Icons 6                                      |  |
|           | Phone Screen Features 7                                    |  |
|           | Application Menu Navigation 8                              |  |
|           | Phone Help System 9                                        |  |
|           | Feature Availability 9                                     |  |
|           | SIP and SCCP Signaling Protocols 10                        |  |
|           | Energy Savings 10                                          |  |
| CHAPTER 2 | Phone Installation 13                                      |  |
|           | Cisco Unified IP Phone 7931G Connections 13                |  |
|           | Phone Cable Lock 14                                        |  |
|           | Adjust the Handset Rest 14                                 |  |

Γ

TAPS Registration 15
Headset Support 15
Audio Quality 16
Wireless Headset Information 16

#### CHAPTER 3

#### Calling Features 17

Calling Features Overview 17

Basic Call Options 17

Place Call 18

Place Call Using Speakerphone 18

Place Call Using Headset **18** 

Redial Number 19

Dial from Call Log 19

Additional Call Options 19

Place Call While Another Call is Active (Using Different Line) 20

Make Speed-Dial Call 20

Dial From Corporate Directory on Phone 20

Notify When Busy or Ringing Extension Available (CallBack) 20

Make Priority (Precedence) Call 21

Dial From Personal Address Book (PAB) Entry 21

Place Call Using Billing or Tracking Code 21

Make Call from Mobile Phone Using Mobile Voice Access 22

Place Fast Dial Call 22

Place Call Using PAB 22

Call Answer 22

Call Disconnect 24

Hold and Resume 24

Put Call on Hold 25

Remove Call from Hold on Current Line 25

Multiple Calls 25

In-Progress Call Movement 26

Switch In-Progress Call from Mobile Phone to Desk Phone Sharing Same Line (Session

I

Handoff) 26

Switch In-Progress Call from Mobile Phone to Desk Phone 26

I

| Switch In-progress Call from Mobile Phone to Cisco Unified Devices Sharing Same Line |
|--------------------------------------------------------------------------------------|
| (Session Handoff) 26                                                                 |
| Mute 27                                                                              |
| Mute or Unmute Call 27                                                               |
| Call Transfer 27                                                                     |
| Transfer Call Without Talking to Transfer Recipient 28                               |
| Talk to Transfer Recipient Before Call Transfer (Consult Transfer) 28                |
| Call Transfer to Voice Message System 28                                             |
| Send Active, Ringing, or On-Hold Call to Voice Message System 29                     |
| Call Forward 29                                                                      |
| Set Up and Cancel Call Forward All from Phone <b>30</b>                              |
| Set Up or Cancel Call Forwarding <b>30</b>                                           |
| Do Not Disturb 31                                                                    |
| Turn DND On and Off <b>31</b>                                                        |
| Set Up DND Settings 31                                                               |
| Conference Calls 32                                                                  |
| Ad Hoc Conference 32                                                                 |
| Create Conference by Calling Participants 32                                         |
| Add New Participants to Conference 33                                                |
| Join Conference 33                                                                   |
| Join Together Existing Calls on Single Phone Line 33                                 |
| Join Together Existing Calls on Multiple Phone Lines 34                              |
| Meet Me Conference 34                                                                |
| Start Meet Me Conference 34                                                          |
| Join Meet Me Conference 35                                                           |
| Conference Participants List 35                                                      |
| Control Conference Using Participants List 35                                        |
| Verify Conference Call Security 36                                                   |
| Intercom Calls 36                                                                    |
| Place Intercom Call to Preconfigured Intercom Number 37                              |
| Place Intercom Call to Any Intercom Number <b>37</b>                                 |
| Receive Intercom Call 37                                                             |
| Advanced Call Handling 37                                                            |
| Speed Dial 37                                                                        |
| Make Call Using Speed-Dial Buttons 38                                                |

Call Park 41 Store and Retrieve Active Call Using Call Park 42 Direct and Store Active Call at Directed Call Park Number 42 Retrieve Parked Call from Directed Call Park Number 42 Direct, Store, and Retrieve Active Call at Assisted Directed Call Park Number 43 Hunt Groups 43 Log In and Out of Hunt Groups 43 Shared Lines 43 Remote-in-Use Icon 44 Call Information and Barge 44 Privacy 44 Shared Line Information 44 Prevent or Allow Others to View or Barge Calls on Shared Line 45 Busy Lamp Field Features 45 Use BLF Pickup to Answer Ringing Call 46 Secure Calls 46 Suspicious Call Trace 47 Notify System Administrator About Suspicious or Harassing Call 48 Priority Calls 48 Cisco Extension Mobility 49 Log In to EM 49 Log Out of EM 50

Make Call Using On-Hook Abbreviated Dial **38** Make Call Using Off-Hook Abbreviated Dial **38** 

Make Conference Using Off-Hook Abbreviated Dial 39

Make Call Using Off-Hook Abbreviated Dial with Call on Hold 39

Answer Call Ringing on Particular Extension (Line Number) 41

Answer Call Ringing on Another Extension Within Call Pickup Group **40** Answer Call Ringing on Another Extension Outside Call Pickup Group **40** 

Answer Call Ringing on Another Extension in Group or in Associated Group 41

Transfer Call Using Off-Hook Abbreviated Dial 39

Make Call Using Fast Dial 39

Call PickUp 40

Change PIN Using Change Credentials Service 50

I

Change PIN Using ChangePIN Softkey 50

I

|           | Business Calls Using Single Phone Number 51                                        |
|-----------|------------------------------------------------------------------------------------|
|           | Mobile Connect and Mobile Voice Access 51                                          |
|           | Put Call Picked Up on Mobile Phone on Hold 52                                      |
|           | Connect to Mobile Voice Access 52                                                  |
|           | Turn On Mobile Connect from Mobile Phone 53                                        |
|           | Turn Off Mobile Connect from Mobile Phone 53                                       |
|           | Turn On or Off Mobile Connect Access to All Remote Destinations from Desk Phone 53 |
| CHAPTER 4 | — Handset, Headset, and Speaker 55                                                 |
|           | Headset, Handset, and Speaker Overview 55                                          |
|           | Handset 55                                                                         |
|           | Headset 56                                                                         |
|           | Important Headset Safety Information 56                                            |
|           | Wideband Headset 56                                                                |
|           | Speakerphone 57                                                                    |
|           | AutoAnswer with Headset or Speakerphone 57                                         |
| CHAPTER 5 | Phone Customization 59                                                             |
|           | Rings and Message Indicator Customization 59                                       |
|           | Change Ringtone 59                                                                 |
|           | Adjust Phone Ringer Volume Level 59                                                |
|           | Change How Voice Message Light on Handset Works 60                                 |
|           | Change Audible Voice-Message Indicator 60                                          |
|           | Phone Screen Customization 60                                                      |
|           | Change Phone Screen Brightness 60                                                  |
|           | Change Phone Screen Language 61                                                    |
|           | Change Line Text Label 61                                                          |
|           | Adjust Contrast 61                                                                 |
|           | Backlight Setting 61                                                               |
| CHAPTER 6 | Call Logs and Directories 63                                                       |
|           | Call Logs and Directories Overview 63                                              |
|           | Call Logs 63                                                                       |
|           | View Call Logs 64                                                                  |
|           | Display Single Call Record Details 64                                              |
|           |                                                                                    |

|           | Erase All Call Records in All Logs 64                           |
|-----------|-----------------------------------------------------------------|
|           | Erase All Call Records in Single Log 65                         |
|           | Erase Single Call Record 65                                     |
|           | Dial from Call Log While Not On Another Call 65                 |
|           | Dial from Call Log While Connected to Another Call 66           |
|           | Redial International Call from Missed and Received Call Logs 66 |
|           | Directory Features 67                                           |
|           | Corporate Directory 67                                          |
|           | Dial from Corporate Directory While Not On Another Call 67      |
|           | Dial from Corporate Directory While On Another Call 68          |
|           | Personal Directory 68                                           |
|           | Access Personal Directory for PAB and Fast Dial Codes 69        |
|           | Search for PAB Entry 69                                         |
|           | Dial from PAB Entry 69                                          |
|           | Delete PAB Entry <b>70</b>                                      |
|           | Edit PAB Entry 70                                               |
|           | Add New PAB Entry <b>70</b>                                     |
|           | Add New Fast Dial Code Without Using PAB Entry 71               |
|           | Search for Fast Dial Codes 71                                   |
|           | Place Call Using Fast Dial Code 71                              |
|           | Delete Fast Dial Code 71                                        |
|           | Log Out of Personal Directory 72                                |
| CHAPTER 7 | Voice Messages 73                                               |
|           | Voice Messages Overview 73                                      |
|           | Voice Message Identification <b>73</b>                          |
|           | Set Up Voice Message Service 74                                 |
|           | Listen to Voice Messages or Access Voice Message System 74      |
| CHAPTER 8 | User Options Web Pages 75                                       |
|           | User Options Web Pages Overview <b>75</b>                       |
|           | Sign In and Out of User Options Web Pages 75                    |
|           | Select Device from User Options Web Page 76                     |
|           | User Options Web Page Actions 76                                |
|           | Select Configuration Option <b>76</b>                           |

٦

Feature and Service Setup on Web 77 Personal Directory on Web 77 Add New Personal Address Book Entry 77 Search for Personal Address Book Entry 77 Edit Personal Address Book Entry 78 Delete Personal Address Book Entry 78 Assign Line Button for PAB 78 Address Book Synchronization Tool 79 Fast Dial Setup 79 Assign Fast-Dial Code to Personal Address Book Entry 79 Assign Fast-Dial Code to Phone Number Without Personal Address Book Entry 79 Search for Fast-Dial Entry 80 Edit Fast-Dial Phone Number 80 Delete Fast-Dial Personal Address Book Entry 80 Assign Feature Button for Fast Dial 81 Speed Dial Setup on Web 81 Set Up Speed-Dial Buttons 81 Set Up Abbreviated Dialing Codes 82 Phone Service Setup on Web 82 Subscribe to Service 83 Search for Services 83 Change or End Services 83 Change Service Name 83 Add Service to Programmable Feature Button 84 User Settings 84 Change Browser Password 84 Change PIN 85 Change User Options Language 85 Change Phone Display Language 85 Line Settings on Web 85 Set Up Call Forward Per Line 86 Change Voice Message Indicator Setting Per Line 86 Change Audible Voice Message Indicator Setting Per Line 87 Edit Line Text Label for Phone Display 87 Phone and Access List Set Up for Mobile Connect 87

|            | Create Access List 88                                                   |  |  |
|------------|-------------------------------------------------------------------------|--|--|
|            | Add New Remote Destination 88                                           |  |  |
|            | Cisco WebDialer 89                                                      |  |  |
|            | Use WebDialer with User Options Directory 90                            |  |  |
|            | Use WebDialer with Another Online Corporate Directory (Not User Options |  |  |
|            | Directory) 90                                                           |  |  |
|            | Log Out of WebDialer 90                                                 |  |  |
|            | Set Up, View, or Change WebDialer Preferences 90                        |  |  |
| CHAPTER 9  | Additional Options 93                                                   |  |  |
| CHAPTER 10 | Troubleshooting 95                                                      |  |  |
|            | Problems 95                                                             |  |  |
|            | No Dial Tone or Cannot Complete Call 95                                 |  |  |
|            | Missing Softkey 96                                                      |  |  |
|            | Cannot Use CallBack 96                                                  |  |  |
|            | Call Forward All Error Message 96                                       |  |  |
|            | Unresponsive Phone 97                                                   |  |  |
|            | Security Error Message 97                                               |  |  |
|            | Cannot Access Settings Menu 97                                          |  |  |
|            | Phone Troubleshooting Data 98                                           |  |  |
|            | Quality Reporting Tool 98                                               |  |  |
| CHAPTER 11 | Warranty 99                                                             |  |  |
|            | Cisco One-Year Limited Hardware Warranty Terms 99                       |  |  |

٦

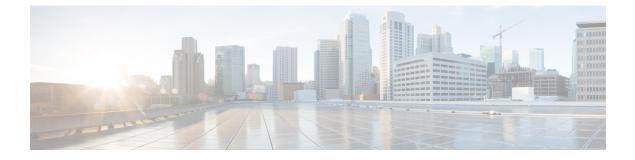

# Preface

- Introduction, page xi
- Additional Information, page xii
- Cisco Unified IP Phone 7900 Series eLearning Tutorials, page xii
- Safety and Performance Information, page xiii
- Cisco Product Security Overview, page xiv
- Accessibility Features, page xiv

# Introduction

I

This guide provides an overview of the features available on your phone. You can read it completely for a solid understanding of your phone capabilities or refer to the following table for pointers to commonly used sections.

| If you want to                       | Then                                                                                                   |
|--------------------------------------|----------------------------------------------------------------------------------------------------|
| Explore your phone on your own       | Press $\bigcirc$ ( $\textcircled{\oplus}$ ) > $\textcircled{O}$ on the phone when you need assistance. |
| Review important safety information  | See Safety and Performance Information, on page xiii.                                                  |
| Connect your phone                   | See Phone Installation, on page 13.                                                                    |
| Use your phone after it is installed | See Features of Your Cisco Unified IP Phone, on page 1.                                                |
| Learn about buttons and softkeys     | See Buttons and Hardware, on page 1.                                                                   |
| Make calls                           | See Basic Call Options, on page 17.                                                                    |
| Put calls on hold                    | See Hold and Resume, on page 24.                                                                       |
| Mute calls                           | See Mute, on page 27.                                                                                  |
| Transfer calls                       | See Call Transfer, on page 27.                                                                         |

| If you want to                    | Then                                                       |
|-----------------------------------|------------------------------------------------------------|
| Make conference calls             | See Conference Calls, on page 32.                          |
| Set up speed dialing              | See Speed Dial, on page 37.                                |
| Share a phone number              | See Call PickUp, on page 40.                               |
| User your phone as a speakerphone | See Handset, Headset, and Speaker, on page 55.             |
| Change ring or call volume        | See Rings and Message Indicator Customization, on page 59. |
| View your missed calls            | See Call Logs, on page 63.                                 |
| Listen to your voice messages     | See Voice Messages, on page 73.                            |

# **Additional Information**

You can access the most current Cisco documentation at this URL:

http://www.cisco.com/en/US/products/hw/phones/ps379/tsd\_products\_support\_series\_home.html

You can access the Cisco website at this URL:

http://www.cisco.com/

You can access the most current licensing information at this URL:

http://www.cisco.com/en/US/docs/voice ip comm/cuipph/all models/openssl license/7900 ssllic.html

## **Cisco Unified IP Phone 7900 Series eLearning Tutorials**

(SCCP phones only.)

The Cisco Unified IP Phone 7900 Series eLearning tutorials use audio and animation to demonstrate basic calling features. You can access eLearning tutorials online (for several phone models) from your personal computer. Look for the eLearning tutorial (English only) for your phone model in the documentation list at this URL:

http://www.cisco.com/en/US/products/hw/phones/ps379/products\_user\_guide\_list.html

Note

Although an eLearning tutorial may not be available for your specific Cisco Unified IP Phone, see the Cisco Unified IP Phone 7900 Series eLearning tutorials for an overview of the common Cisco Unified IP Phone features and functionality.

## **Safety and Performance Information**

The following sections provide information about the impact of power outages and external devices on your Cisco Unified IP Phone.

### **Power Outage**

Your access to emergency service through the phone depends on the phone being powered. If there is a power interruption, Service and Emergency Calling Service dialing will not function until power is restored. In case of a power failure or disruption, you may need to reset or reconfigure the equipment before using the Service or Emergency Calling Service dialing.

## **External Devices**

Cisco recommends using good quality external devices such as headsets, cables, and connectors that are shielded against unwanted radio frequency (RF) and audio frequency (AF) signals.

Note

Not all Cisco IP Telephony products support external devices, cords or cables. For more information, consult the documentation for your phone.

Depending on the quality of these devices and their proximity to other devices such as mobile phones or two-way radios, some audio noise may still occur. In these cases, Cisco recommends that you take one or more of these actions:

- Move the external device away from the source of the RF or AF signals.
- Route the external device cables away from the source of the RF or AF signals.
- Use shielded cables for the external device, or use cables with a better shield and connector.
- Shorten the length of the external device cable.
- Apply ferrites or other such devices on the cables for the external device.

Cisco cannot guarantee the performance of external devices, cables, and connectors.

Caution

In European Union countries, use only external speakers, microphones, and headsets that are fully compliant with the EMC Directive [89/336/EC].

### Phone Behavior During Times of Network Congestion

Anything that degrades network performance can affect phone voice and video quality, and in some cases, can cause a call to drop. Sources of network degradation can include, but are not limited to, the following activities:

• Administrative tasks, such as an internal port scan or security scan

· Attacks that occur on your network, such as a Denial of Service attack

## **Cisco Product Security Overview**

This product contains cryptographic features and is subject to United States and local country laws governing import, export, transfer, and use. Delivery of Cisco cryptographic products does not imply third-party authority to import, export, distribute, or use encryption. Importers, exporters, distributors, and users are responsible for compliance with U.S. and local country laws. By using this product you agree to comply with applicable laws and regulations. If you are unable to comply with U.S. and local laws, return this product immediately.

Further information regarding U.S. export regulations may be found at http://www.bis.doc.gov/index.php/ regulations/export-administration-regulations-ear.

## **Accessibility Features**

The Cisco Unified IP Phone 7900 Series provides accessibility features for the vision impaired, the blind, and the hearing and mobility impaired.

For detailed information about the features on these phones, see Accessibility Features for the Cisco Unified IP Phone 7900 Series.

You can also find more information about accessibility at this Cisco website:

http://www.cisco.com/web/about/responsibility/accessibility/index.html

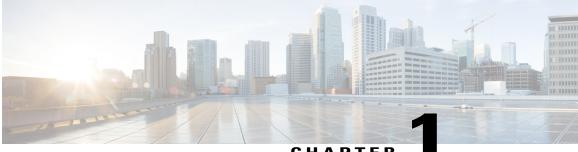

CHAPTER

# **Features of Your Cisco Unified IP Phone**

- Phone Overview, page 1
- Buttons and Hardware, page 1
- Line and Call Definitions, page 5
- Phone Screen Features, page 7
- Application Menu Navigation, page 8
- Phone Help System, page 9
- Feature Availability, page 9
- SIP and SCCP Signaling Protocols, page 10
- Energy Savings, page 10

## **Phone Overview**

The Cisco Unified IP Phone 7931G is a full-feature telephone that provide voice communication over the same data network that your personal computer uses, which allows you to place and receive phone calls, put calls on hold, transfer calls, and make conference calls.

It is designed to meet the communication needs with moderate telephone traffic and specific call requirements. It provides you with dedicated hold, redial, and transfer keys to facilitate call handling and enhanced productivity features that extend your call-handling capabilities:

- Access to network data, XML applications, and web-based services.
- Online customization of phone features and services from your Cisco Unified Communications Manager User Options web pages.
- A comprehensive online help system that displays information on the phone screen.

## **Buttons and Hardware**

Use the following graphic to identify buttons and hardware on your phone.

٦

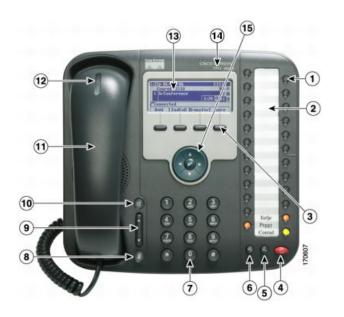

I

|   | Item                 | Description                                                                                                    |
|---|----------------------|----------------------------------------------------------------------------------------------------|
| 1 | Programmable buttons | Depending on configuration, programmable buttons (or line keys) provide access to:                                            |
|   |                      | • Phone lines and intercom lines (line buttons)                                                                               |
|   |                      | • Speed-dial numbers (speed-dial buttons, including the BLF speed-dial feature)                                               |
|   |                      | Web-based services (for example, a Personal Address Book button)                                                              |
|   |                      | Call features (for example, Privacy and Conference)                                                                           |
|   |                      | Local features (for example, Application menu, Headset, Settings)                                                             |
|   |                      | Buttons illuminate to indicate status:                                                                                        |
|   |                      | • Green, steady: Active call or two-way intercom call                                                                         |
|   |                      | • 🥥 Green, flashing: Held call                                                                                                |
|   |                      | • O Amber, steady: Privacy in use, one-way intercom call, DND, logged into Hunt Group, headset or other local feature enabled |
|   |                      | • O Amber, flashing: Incoming call or reverting call                                                                          |
|   |                      | • Red, steady: Remote line in use (shared line, BLF status, or active Mobile Connect call)                                    |
|   |                      | • Red, flashing: Remote call on hold                                                                                          |
|   |                      | Line keys are numbered 24 to 1 in descending order, alternating from left to right.                                           |
|   |                      |                                                                                                    |
| 2 | Paper label          | Allows you to identify each button with line or feature information.                                                          |
| 3 | Softkey buttons      | Each activates a softkey option (displayed on your phone screen).                                                             |
|   |                      |                                                                                                    |

٦

|    | ltem                         | Description                                                                                                    |
|----|------------------------------|----------------------------------------------------------------------------------------------------|
| 4  | Hold button                  | Places calls on hold.                                                                                                    |
|    |                              |                                                                                                    |
| 5  | Transfer button              | Connects a call to another number.                                                                                                    |
|    | 6                            |                                                                                                    |
| 6  | Redial button                | Connects to the last dialed number.                                                                                                    |
|    | 6                            |                                                                                                    |
| 7  | Keypad                       | Allows you to dial phone numbers, enter letters, and choose menu items.                                                                                         |
| 8  | Mute button                  | Toggles the microphone on or off. When the microphone is muted, the button is lit.                                                                              |
|    |                              |                                                                                                    |
| 9  | Volume button                | Controls the handset, headset, and speakerphone volume (off-hook) and the ringer volume (on-hook).                                                              |
|    | Ĵ                            | ringer volume (on noon).                                                                                                    |
| 10 | Speaker button               | Toggles the speakerphone on or off. When the speakerphone is on, the button is lit.                                                                             |
|    |                              | Selects the speakerphone as the default audio path and initiates a new call, picks up an incoming call, or ends a call. During a call, the button is lit green. |
|    |                              | The speakerphone audio path does not change until you select a new default audiopath (for example, by picking up the handset).                                  |
|    |                              | If external speakers are connected, the Speakerphone button uses these speakers as the default audio path.                                                      |
| 11 | Handset                      | Functions like a traditional handset.                                                                                                    |
| 12 | Handset indicator light      | Indicates an incoming call or new voice message. Flashes for an incoming call and remains on when there is a message waiting.                                   |
| 13 | Phone screen                 | Displays information such as line or call status, phone number, and softkey.                                                                                    |
| 14 | Cisco Unified IP Phone model | Shows the Cisco Unified IP Phone model number.                                                                                                    |

|    | Item                                               | Description                                                                                                    |
|----|----------------------------------------------------|----------------------------------------------------------------------------------------------------|
| 15 | 4-way navigation pad and Select<br>button (center) | <ul> <li>Navigation button <ul> <li>Scroll up and down to see menus and highlight items</li> <li>Scroll left to open the Details view and see directory numbers and features assigned to each line button (when on call screen)</li> <li>Scroll right to close the Details view</li> </ul> </li> <li>Select button—scroll to select a line using the Navigation button, then: <ul> <li>If the button is mapped to a directory number, and:</li> <li><sup>o</sup> The line is idle, press <sup>o</sup> to initiate a new call.</li> <li><sup>o</sup> An on-hold call is on the line, press <sup>o</sup> to resume the call.</li> <li><sup>o</sup> An active call is on the line, the Select button has no effect.</li> </ul> </li> <li>If the button is mapped to a feature, press <sup>o</sup> to access the feature.</li> </ul> |

# Line and Call Definitions

The terms *lines* and *calls* can be easily confused.

#### Lines

There are 24 programmable buttons. Typically, your system administrator assigns some of these lines (up to 24) to be used as lines for making and receiving calls. Each corresponds to a directory number or intercom number that others can use to call you.

Some of your lines may share the same directory number, and others may have unique directory numbers. To see your phone lines, use the Navigation button to scroll through the list of programmable button display.

Buttons configured as lines display their assigned directory number and associated button number. For example, if you have directory number "3105" assigned to button 1, the line appears as 3105:01 on the phone screen. Each line also has an associated icon to help you identify the purpose.

#### Calls

Each line can support a single call. If multiple lines share a directory number, each line can still support one call each.

#### **Related Topics**

Line and Call Icons, on page 6 Phone Screen Features, on page 7 Buttons and Hardware, on page 1

## **Line and Call Icons**

Your phone displays icons to help you determine the line and call state and feature accessibility on each line.

| lcon       | Line or call state      | Description                                                                                                    |
|------------|-------------------------|----------------------------------------------------------------------------------------------------|
| Call State | 2                       | /                                                                                                    |
| ŝ          | On-hook line            | No call activity on this line.                                                                                                    |
| 4          | Off-hook line           | You are dialing a number or an outgoing call is ringing.                                                                                              |
| 0          | Connected call          | You are connected to the other party.                                                                                                    |
| ≊⇒         | Call Forwarding enabled | Call forwarding is enabled on this line.                                                                                                    |
| 622        | Ringing call            | A call is ringing on one of your lines, or a BLF- monitored line is ringing (Busy Lamp Field (BLF) Pickup). See Busy Lamp Field Features, on page 45. |
|            | Call on hold            | You have put the call on hold. See Hold and Resume, on page 24.                                                                                       |
|            | Remote call on hold     | Another phone that shares your line has put a call on hold. See Hold and Resume, on page 24.                                                          |
| 0          | Remote-in-use           | Another phone that shares your line has a connected call. See Shared Lines, on page 43.                                                               |
| 8          | Authenticated call      | See Secure Calls, on page 46.                                                                                                    |
| A          | Encrypted call          | See Secure Calls, on page 46.                                                                                                    |
| ÷          | Idle Intercom line      | The intercom line is not in use. See Intercom Calls, on page 36.                                                                                      |
| 2          | One-way intercom        | The intercom line is sending or receiving one-way audio. See Intercom Calls, on page 36.                                                              |
| 2          | Two-way intercom        | You press the intercom line to activate two-way audio with the intercom caller. See Intercom Calls, on page 36.                                       |
| Feature A  | Access                  |                                                                                                    |
| 0          | Application menu        | The Application menu is assigned to this line key. See Application<br>Menu Navigation, on page 8.                                                     |
| ß          | Settings menu           | The Settings menu is assigned to this line key. See Phone Customization, on page 59.                                                                  |

| lcon | Line or call state                     | Description                                                                                                    |
|------|----------------------------------------|----------------------------------------------------------------------------------------------------|
| Ш    | Directories menu                       | The Directories menu is assigned to this line key. See Call Logs and Directories, on page 63.                                                                    |
|      | Messages menu                          | The Messages menu is assigned to this line key. See Voice Messages, on page 73.                                                                                  |
| 8    | Services menu                          | The Services menu is assigned to this line key. See Phone Service Setup on Web, on page 82.                                                                      |
| 0    | Headset button                         | You can use this option to use a headset with your phone. See Handset, Headset, and Speaker, on page 55.                                                         |
| ii:  | Conference button                      | Conference is assigned to this line key. See Conference Calls, on page 32.                                                                                       |
| Þ    | Other Calling feature                  | A call feature is assigned to this line key. Refer to the text description next to this icon to verify the feature.                                              |
| ь    | Mobility                               | Mobility access is assigned to this line key. See Business Calls Using Single Phone Number, on page 51.                                                          |
| •    | Feature enabled                        | A call feature assigned to this line key is enabled. Refer to the text description next to this icon to verify the feature.                                      |
|      | Speed-dial or BLF<br>speed-dial button | A speed-dial button is assigned to this line key. See Call PickUp, on page 40, Phone Service Setup on Web, on page 82, and Busy Lamp Field Features, on page 45. |

#### Tip

To help you remember the line key assignments, your system administrator may provide you with a preprinted paper label. If not, remove the blank one and make your own labels.

# **Phone Screen Features**

I

The following figure shows how your phone screen may look like when idle. This view is called "Overview."

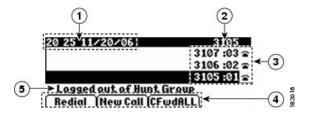

| 1 | Date and time display          | Displays the current date and time.                                                                                                    |
|---|--------------------------------|----------------------------------------------------------------------------------------------------|
| 2 | Primary phone line             | Displays the phone number (directory number) for your primary phone line.                                                                                                 |
| 3 | Programmable button indicators | Programmable buttons a can serve as phone line buttons, intercom line buttons, speed-dial buttons, phone service buttons, call feature buttons, or local feature buttons. |
|   |                                | Icons and text descriptions indicate how these buttons are<br>configured. For an icon reference, see Line and Call Icons, on page<br>6.                                   |
| 4 | Softkey labels                 | Each displays a softkey function.                                                                                                    |
| 5 | Status line                    | Displays audio mode icons, status information, and prompts.                                                                                                    |

The following figure is what your phone screen may look like when connected to a call. This view is called "Details."

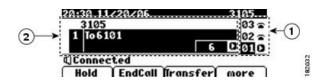

| 1 | Overview     | Displays line number and icon state for all lines.                                                                                                    |
|---|--------------|----------------------------------------------------------------------------------------------------|
| 2 | Details View | Displays details about the assigned call and local features for the selected line<br>key; in this example, information about the connected call displays, such as<br>directory number, time connected, and call status display. Use the Navigation<br>button to scroll and view details about other lines.<br>Call and local features display label names and icons in their Details view. See<br>Line and Call Icons, on page 6. |

# **Application Menu Navigation**

Use the Applications menu to access local phone features.

| If you want to                | Then                                                                                                    |
|-------------------------------|----------------------------------------------------------------------------------------------------|
| Access the Application menu   | Press $\bigcirc$ > $\textcircled{l}$ to display a list of Applications: Messages, Directory, Settings, Services, and Help. Typically, the Application menu is assigned to $\bigcirc$ button 24, located at the top of the left column. |
| Scroll through a list or menu | Use the Navigation button.                                                                                                    |

| If you want to                                        | Then                                                                                                    |  |  |  |  |
|-------------------------------------------------------|----------------------------------------------------------------------------------------------------|--|--|--|--|
| Select a menu item                                    | Use the Navigation button to scroll and highlight a menu item, then press or <b>Select</b> . You can also press the number on the keypad that corresponds to the number for the menu item. |  |  |  |  |
| Go back one level in a menu                           | Press Exit. If you press Exit from the top-level of a menu, the menu will close.                                                                                                    |  |  |  |  |
| Close a menu (and return<br>to the Applications menu) | Press <b>Exit</b> one or more times until the menu closes.                                                                                                    |  |  |  |  |
| Exit the Applications menu                            | Press Or Exit.                                                                                                    |  |  |  |  |

#### Tip

Some Application menu items (Settings, Directories, Services, Messages) can also be assigned their own button. Use the Navigation button to scroll through the Overview and see Line and Call Icons, on page 6 to identify these lines.

## Phone Help System

Your phone provides a comprehensive online help system.

To view the phone help, press  $\bigcirc$  >  $\bigcirc$  > Help.

Typically, the Application menu is assigned to Dutton 24, located at the top of the left column.

# **Feature Availability**

Depending on your phone system configuration, features included in this Phone Guide may not be available to you or may work differently on your phone. Contact your support desk or system administrator for information about feature operation or availability.

You can access features using softkeys or pressing a line key. You can configure some of these features, but your system administrator controls most of them.

Here are some details about using softkeys and line buttons to access features.

| Feature      | Softkey  | Line Button Label and Icon |
|--------------|----------|----------------------------|
| CallBack     | CallBack | CallBack ►                 |
| Call Forward | CFwdALL  | Forward All                |
| Call Park    | Park     | Park 🕨                     |
| Call PickUp  | PickUp   | PickUp 🕨                   |

| Feature                            | Softkey  | Line Button Label and Icon |
|------------------------------------|----------|----------------------------|
| Conference                         | Confrn   | Conference 🕯               |
| Conference List                    | ConfList | Conference List ►          |
| Do Not Disturb                     | DND      | Do Not Disturb             |
| End Call                           | EndCall  | End Call ►                 |
| Group PickUp                       | GPickUp  | Group PickUp 🕨             |
| Hold                               | Hold     | button                     |
| Hunt Group                         | HLog     | Hunt Group 🕨               |
| Malicious Call Identification      | MCID     | Malicious Call ID ►        |
| Meet Me Conferencing               | MeetMe   | MeetMe ►                   |
| Mobility                           | Mobility | Mobility <b>b</b>          |
| New Call                           | New Call | New Call ►                 |
| Other PickUp                       | OPickUp  | Other PickUp ►             |
| Redial                             | Redial   | G button                   |
| Remove Last Conference Participant | RmLstC   | Remove Last Participant ►  |
| Transfer                           | Transfer | Gebutton                   |
| Video Support                      | VidMode  | Video 🖬                    |

# **SIP and SCCP Signaling Protocols**

Your system administrator configures your phone with one of two signaling protocols: Session Initiation Protocol (SIP) or Skinny Call Control Protocol (SCCP).

Phone features can vary depending on the protocol. This guide indicates which features are protocol-specific. To learn which protocol your phone is using, contact your system administrator.

# **Energy Savings**

Your phone supports the Cisco EnergyWise program. Your system administrator sets up sleep (power down) and wake (power up) times for your phone to save energy.

Ten minutes before the scheduled sleep time, if audible alert is enabled by your system administrator, you hear your ringtone play. The ringtone plays according to the following schedule:

- At 10 minutes before power down, the ringtone plays four times
- At 7 minutes before power down, the ringtone plays four times
- At 4 minutes before power down, the ringtone plays four times
- At 30 seconds before power down, the ringtone plays 15 times or until the phone powers off

If your phone is inactive (idle) at the sleep time, you see a message to remind you that your phone is going to power down. To keep the phone active, press any key on the phone. If you do not press any key, your phone powers down.

If your phone is active (for example, on a call), your phone waits until it has been inactive for a period of time before informing you of the pending power shutdown. Before the shutdown happens, you see a message to remind you that your phone is going to power down.

At the scheduled time, your phone powers up. To wake up the phone before the schedule time, contact your administrator.

Wake and sleep times are also linked to the configured days that you normally work. If your requirements change (for example, your work hours or work days change), see your system administrator to have your phone reconfigured.

For more information about EnergyWise and your phone, contact your system administrator.

٦

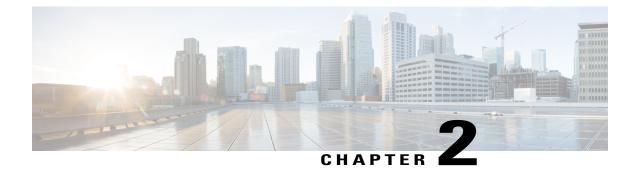

# **Phone Installation**

- Cisco Unified IP Phone 7931G Connections, page 13
- Adjust the Handset Rest, page 14
- TAPS Registration, page 15
- Headset Support, page 15

# **Cisco Unified IP Phone 7931G Connections**

The following figure and table show how to connect your phone.

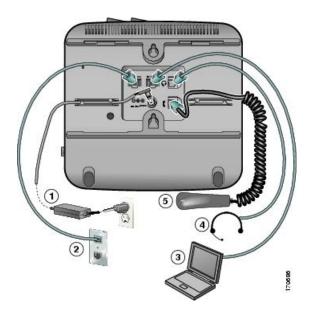

I

| 1 | DC Adaptor port (DC48V)  |
|---|--------------------------|
| 2 | Network port (10/100 SW) |

| 3 | Access port (10/100 PC) |
|---|-------------------------|
| 4 | Headset port            |
| 5 | Handset port            |

## **Phone Cable Lock**

You can secure the Cisco Unified IP Phone to a desktop using a laptop cable lock. The lock connects to the security slot on the back of the phone, and the cable can be secured to a desktop.

The security slot can accommodate a lock up to 20 mm. Compatible laptop cable locks include the Kensington laptop cable lock and laptop cable locks from other manufacturers that can fit into the security slot on the back of the phone. See the following figure.

#### Figure 1: Connecting a Cable Lock to the Cisco Unified IP Phone

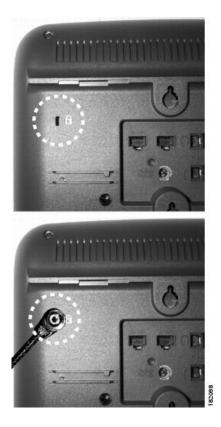

# **Adjust the Handset Rest**

If your phone is wall-mounted or if the handset slips out of the cradle too easily, you may need to adjust the handset rest to ensure that the receiver does not slip out of the cradle.

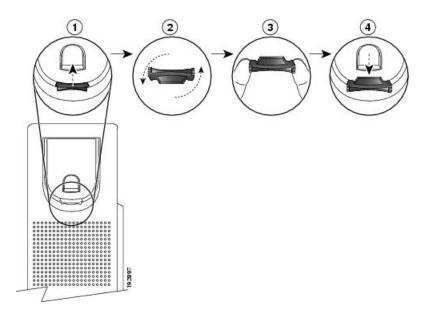

#### Procedure

- **Step 1** Remove the handset from the cradle and pull the plastic tab from the handset rest.
- **Step 2** Rotate the tab 180 degrees.
- **Step 3** Hold the tab between two fingers, with the corner notches facing you.
- **Step 4** Line up the tab with the slot in the cradle and press the tab evenly into the slot. An extension protrudes from the top of the rotated tab.
- **Step 5** Return the handset to the handset rest.

# **TAPS Registration**

TAPS might be used either for a new phone or to replace an existing phone. To register with TAPS, pick up the handset, enter the TAPS extension provided by your system administrator, and follow the voice prompts. You might need to enter your entire extension, including the area code. After your phone displays a confirmation message, hang up. The phone restarts.

# **Headset Support**

Although Cisco Systems performs limited internal testing of third-party headsets for use with the Cisco Unified IP Phones, Cisco does not certify or support products from headset (or handset) vendors.

Cisco recommends the use of good quality headsets that are screened against unwanted radio frequency (RF) and audio frequency (AF) signals. Depending on the quality of the headsets and their proximity to other devices such as mobile phones and two-way radios, some audio noise or echo may still occur. An audible hum or buzz may be heard by either the remote party or by both the remote party and the Cisco Unified IP

I

Phone user. Humming or buzzing sounds can be caused by a range of outside sources: for example, electric lights, electric motors, or large PC monitors.

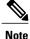

In some cases, hum may be reduced or eliminated by using a local power cube or power injector.

These environmental and hardware inconsistencies in the locations where Cisco Unified IP Phones are deployed means that there is not a single headset solution that is optimal for all environments.

Cisco recommends that customers test headsets in their intended environment to determine performance before making a purchasing decision and deploying on a large scale.

### **Audio Quality**

Beyond physical, mechanical, and technical performance, the audio portion of a headset must sound good to the user and to the party on the far end. Sound quality is subjective and Cisco cannot guarantee the performance of any headsets. However, a variety of headsets from leading headset manufacturers are reported to perform well with Cisco Unified IP Phones.

For additional information, see the Headsets for Cisco Unified IP Phones and Desktop Clients page on Cisco.com.

## **Wireless Headset Information**

For information about wireless headsets that work in conjunction with the wireless headset remote hookswitch control feature, go to this URL:

http://www.cisco.com/en/US/partner/prod/voicesw/ucphone\_headsets.html

- From the Enter Solution list box, choose IP Communications. The Select a Solution Category list box appears.
- 2 Choose IP Phone Headsets to see a list of Technology Development Program partners.

See the wireless headset documentation for information about connecting the headset and using the features.

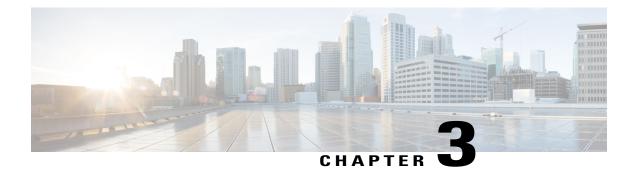

# **Calling Features**

- Calling Features Overview, page 17
- Basic Call Options, page 17
- Additional Call Options, page 19
- Call Answer, page 22
- Call Disconnect, page 24
- Hold and Resume, page 24
- Multiple Calls, page 25
- In-Progress Call Movement, page 26
- Mute, page 27
- Call Transfer, page 27
- Call Transfer to Voice Message System, page 28
- Call Forward, page 29
- Do Not Disturb, page 31
- Conference Calls, page 32
- Intercom Calls, page 36
- Advanced Call Handling, page 37

## **Calling Features Overview**

You can perform basic call-handling tasks using a range of features and services. Feature availability can vary; contact your system administrator for more information.

# **Basic Call Options**

The following procedures describe some easy ways to place a call on your Cisco Unified IP Phone.

#### Tips

- You can dial on-hook, without a dial tone (predial). To predial, enter a number, then go off-hook by lifting the handset, pressing **Dial**, or pressing **(O**) or **(O**).
- When you predial, your phone tries to anticipate the number you are dialing by displaying matching numbers (if available) from your Placed Calls log. This is called Auto Dial. To call a number displayed with Auto Dial, scroll to it and go off-hook or press **Select**.
- If you make a mistake while dialing, press << to erase digits.
- If parties on a call hear a beep tone, the call may be monitored or recorded. For more information, contact your system administrator.
- You can start or stop a recording by pressing Record on your phone.
- Your phone may be set up for international call logging, which is indicated by a "+" symbol on the call logs, redial, or call directory entries. For more information, contact your system administrator.

#### **Related Topics**

Handset, Headset, and Speaker, on page 55 Call Logs, on page 63

## **Place Call**

#### Procedure

Pick up the handset and dial the number.

## **Place Call Using Speakerphone**

#### Procedure

- Step 1 Press
- **Step 2** Enter a number.

### **Place Call Using Headset**

#### Procedure

Press ((•)) and enter a number. Typically, button 23 is assigned to the headset.

### **Redial Number**

#### Procedure

Press Sto dial the last number.

## **Dial from Call Log**

#### Procedure

**Step 1** Press **(a)** and select **Directories**.

**Step 2** Select one of the following options:

- Missed Calls
- Received Calls
- Placed Calls
- **Step 3** Scroll to the number and press **Dial**.

# **Additional Call Options**

You can place calls using special features and services that may be available on your phone. Contact your system administrator for more information about these additional options.

#### Tips

- To place a call using your Extension Mobility profile, log in to the Extension Mobility service on a phone.
- To see if a line associated with a speed-dial is busy before placing a call to that line, look for Busy Line Feature indicators.

#### **Related Topics**

Cisco Extension Mobility, on page 49 Busy Lamp Field Features, on page 45 Hold and Resume, on page 24 Speed Dial, on page 37 Call Logs, on page 63 Priority Calls, on page 48 Personal Directory, on page 68

Business Calls Using Single Phone Number, on page 51 Personal Directory on Web, on page 77 Fast Dial Setup, on page 79

## Place Call While Another Call is Active (Using Different Line)

#### Procedure

Step 1 Press for a new line. The first call is automatically placed on hold.Step 2 Enter a number.

### Make Speed-Dial Call

#### Procedure

Do one of the following:

- Press ().
- Use the Abbreviated Dial feature.
- Use the Fast Dial feature.

## **Dial From Corporate Directory on Phone**

#### **Procedure**

- **Step 1** Press (a) > **Directories** > **Corporate Directory** (name can vary).
- **Step 2** Enter a name and press **Search**.
- **Step 3** Highlight a listing and go off-hook.

### Notify When Busy or Ringing Extension Available (CallBack)

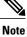

When a call is being chaperoned, the call chaperone cannot use CallBack.

#### **Procedure**

- Step 1 Press CallBack while listening to the busy tone or ring sound.
- **Step 2** Hang up. Your phone alerts you when the line is free.
- **Step 3** Place the call again.

## Make Priority (Precedence) Call

#### Procedure

**Step 1** Enter the MLPP access number.

**Step 2** Enter a phone number.

## **Dial From Personal Address Book (PAB) Entry**

#### Procedure

Step 1 Press (a) > Directories > Personal Directory to log in.

**Step 2** Choose **Personal Address Book** and search for a listing.

## **Place Call Using Billing or Tracking Code**

#### Procedure

| Step | 1 | Dial | a | numl | ber |
|------|---|------|---|------|-----|
| Step | 1 | Dial | a | numl | )ei |

I

**Step 2** After the tone, enter a Client Matter Code (CMC) or a Forced Authorization Code (FAC).

### Make Call from Mobile Phone Using Mobile Voice Access

#### Procedure

| Step 1 | Obtain | your Mobile Vo | ice Access | s number a | and PIN t | from | your s | ystem | administrator. |
|--------|--------|----------------|------------|------------|-----------|------|--------|-------|----------------|
|--------|--------|----------------|------------|------------|-----------|------|--------|-------|----------------|

Step 2 Dial your assigned Mobile Voice access number.

**Step 3** Enter your mobile phone number (if requested) and PIN.

**Step 4** Press **1** to make a call to an enterprise IP Phone.

**Step 5** Dial a desktop phone number other than your desktop phone number.

## **Place Fast Dial Call**

Before using this option, your system administrator must configure this feature and assign a service URL to the line button. Contact your system administrator for more information.

#### **Procedure**

- **Step 1** Press the Fast Dial line button.
- **Step 2** Scroll to or press the index number to find and select an entry. The system dials the specified number.

### **Place Call Using PAB**

Before using this option, your system administrator must configure this feature and assign a service URL to the line button. For more information, contact your system administrator.

#### Procedure

- **Step 1** Press the PAB line button.
- **Step 2** Access the contact and select the number. The system dials the specified number.

## **Call Answer**

You can answer a call by lifting the handset, or you can use other options if they are available on your phone.

**Calling Features** 

| lf you want to                                                       | Then                                                                                                    | For more information, see                               |
|----------------------------------------------------------------------|----------------------------------------------------------------------------------------------------|---------------------------------------------------------|
| Answer with a headset                                                | Press ((O), if unlit. Or, if ((O)) is lit, press <b>Answer</b> or (flashing).                                                                                                    | Handset, Headset, and Speaker,<br>on page 55            |
|                                                                      | Note The ringing line is selected<br>automatically. Contact your system<br>administrator about options to<br>always select the primary line.<br>If you are using a wireless headset, refer to<br>the wireless headset documentation.                  |                                                         |
| Answer with the speakerphone                                         | Press (, Answer, or (flashing).<br>Note The ringing line is selected<br>automatically. Contact your system<br>administrator about options to<br>always select the primary line.                                                                       | Handset, Headset, and Speaker,<br>on page 55            |
| Switch from a connected call to answer a new call                    | Press <b>Answer</b> or, if the call is ringing on a different line, press (flashing).                                                                                                    | Hold and Resume, on page 24                             |
| Answer using call waiting                                            | Press Answer.                                                                                                    | Hold and Resume, on page 24                             |
| Send a call to a voice-message system                                | Press <b>iDivert</b> .                                                                                                    | Call Transfer to Voice Message<br>System, on page 28    |
| Auto-connect calls                                                   | Use AutoAnswer.                                                                                                    | AutoAnswer with Headset or<br>Speakerphone, on page 57  |
| Retrieve a parked call on another phone                              | Use Call Park, Directed Call Park, or Assisted Directed Call Park.                                                                                                    | Call Park, on page 41                                   |
| Use your phone to answer a call ringing elsewhere                    | Use Call Pickup.                                                                                                    | Call PickUp, on page 40                                 |
| Answer a priority call                                               | Hang up the current call and press Answer.                                                                                                    | Priority Calls, on page 48                              |
| Answer a call on your<br>mobile phone or other<br>remote destination | Set up Mobile Connect and answer<br>your phone.<br>When you enable Mobile Connect, answer<br>the call on your mobile phone and you have<br>up to four IP Phones or a softphone<br>configured as shared lines, the additional<br>phones stop flashing. | Business Calls Using Single<br>Phone Number, on page 51 |

#### Tips

I

• If parties on a call hear a beep tone, the call may be monitored or recorded. Contact your system administrator for more information.

- If you work in a contact center or similar environment, you can create, update, and delete your own prerecorded greeting that plays automatically if Agent Greeting is configured on your phone. For more information, contact your system administrator.
- A Call Chaperone user cannot answer an incoming call while the calls are being chaperoned.

## **Call Disconnect**

To end a call, simply hang up. Here are some more details.

| If you want to                       | Then                                                       |
|--------------------------------------|------------------------------------------------------------|
| Hang up while using the handset      | Return the handset to its cradle. Or press EndCall.        |
| Hang up while using a headset        | Press (O). Or, to keep headset mode active, press EndCall. |
| Hang up while using the speakerphone | Press 🗐 or EndCall.                                        |

## **Hold and Resume**

You can hold and resume calls. When you put a call on hold, the Hold icon  $\blacksquare$  appears on the right in the call information area and the corresponding line button flashes green  $\bigcirc$ . With a shared line, when you place a call on hold, the line button flashes green and the phone displays the local hold icon. When another phone places a call on hold, the line button flashes red  $\bigcirc$  and the phone displays the remote hold icon  $\boxdot$ .

places a can on note, the nite button master red  $\bigcirc$  and the phone displays the remote note root  $\square$ .

If another user put a shared line on hold, its associated line button displays  $\bigcirc$  (flashing). You (and anyone else sharing that line) can resume the call.

If the Hold Reversion feature is enabled for your phone, a call that you put on hold reverts back to ringing after a certain period of time. The "reverting" call remains on hold until you resume it or until Hold Reversion times out.

Your phone indicates the presence of a reverting call by:

- Alerting you at intervals with a single ring (or flash or beep, depending on your phone line setting).
- Briefly displaying a Hold Reversion message in the status bar at the bottom of the phone screen.
- Displaying the animated Hold Reversion icon 🖆 🖬 next to the caller ID for the held call.
- Displaying a line button \Theta (flashing, depending on the line state).

#### Tips

- Engaging the Hold feature typically generates music (if Music on Hold is configured) or a beeping tone.
- If you receive an alert for an incoming call and a reverting call at the same time, by default your phone shifts the focus of the phone screen to display the incoming call. Your system administrator can change this focus priority setting.

- If you use a shared line, Hold Reversion rings only on the phone that put the call on hold, not on the other phones that share the line.
- Your system administrator determines the duration between Hold Reversion alerts.
- When a call is chaperoned, the call chaperone cannot use Hold.

## **Put Call on Hold**

# Procedure Step 1 Make sure that the appropriate call is highlighted. Step 2 Press Image: Press Image: Press Im

## **Remove Call from Hold on Current Line**

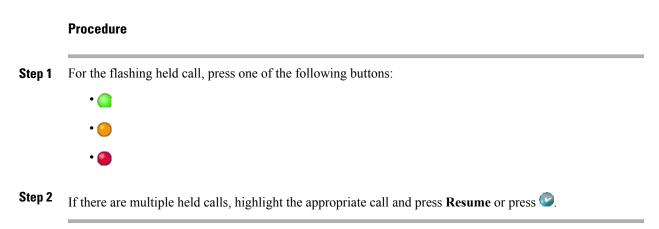

## **Multiple Calls**

I

You can switch between multiple calls on multiple lines.

| If you want to                                        | Then                                                                                          |
|-------------------------------------------------------|-----------------------------------------------------------------------------------------------|
| Switch to a held call on another line                 | Press ((flashing) for the line that you are switching to.                                     |
| Switch from a connected call to answer a ringing call | Press $\bigcirc$ (flashing). Any active call is placed on hold and the selected call resumes. |

## **In-Progress Call Movement**

The following procedures provide details on how to switch in-progress calls between the desktop phone and your mobile phone or other remote destination.

## Switch In-Progress Call from Mobile Phone to Desk Phone Sharing Same Line (Session Handoff)

#### Procedure

| Step 1 | While on your mobile phone, enter the access code for the Session Handoff feature (for example, *74). Contact |
|--------|----------------------------------------------------------------------------------------------------|
|        | your system administrator for a list of access codes.                                                         |

- **Step 2** Hang up the call on your mobile phone to disconnect the mobile phone but not the call.
- **Step 3** Press **Answer** on your desk phone within 10 seconds and start talking on the desk phone. Your system administrator sets the maximum number of seconds you have to answer the call on your desk phone. The other Cisco Unified devices that share the same line display a Remote in Use message.

## Switch In-Progress Call from Mobile Phone to Desk Phone

#### Procedure

Step 1 Hang up the call on your mobile phone to disconnect the mobile phone, but not the call.Step 2 Press Answer softkey on your desk phone within 4 seconds and start talking on the desk phone.

## Switch In-progress Call from Mobile Phone to Cisco Unified Devices Sharing Same Line (Session Handoff)

#### Procedure

Step 1 Hang up the call on your mobile phone to disconnect the mobile phone, but not the call.

Step 2 Press Answer on one of your Cisco Unified devices within 10 seconds and start talking on the phone. The other Cisco Unified devices that share the same line display a Remote in Use message. The number of seconds to resume the call depends on the configuration set by the system administrator.

## Mute

With Mute enabled, you can hear other parties on a call but they cannot hear you. You can use Mute with the handset, speakerphone, or headset.

## **Mute or Unmute Call**

 Procedure

 Step 1

 To mute a call, press 2

 To unmute a call, press 2

## **Call Transfer**

I

Transfer redirects a connected call. The target is the number that you want to transfer the call to. When you transfer a call, your phone uses a new line to initiate the transfer.

#### Tips

- If on-hook transfer is enabled on your phone, you can either hang up to complete the call, or press sand then hang up.
- If on-hook transfer is not enabled on your phone, hanging up without pressing <sup>(C)</sup> again places the call on hold.
- You cannot use lot redirect a call on hold. Press **Resume** to remove the call from hold before transferring it.
- When a call is chaperoned, the call chaperone cannot use Transfer.
- To redirect a call to a voice-message system, press **iDivert**. For more information, see Call Transfer to Voice Message System, on page 28.

## **Transfer Call Without Talking to Transfer Recipient**

#### Procedure

| Step 1 | From an active call, press                                                                                                    |
|--------|----------------------------------------------------------------------------------------------------|
| Step 2 | Enter the target number.                                                                                                    |
| Step 3 | Press Sagain to complete the transfer or press EndCall to cancel.<br>You need to wait until you hear ringing before you complete the transfer. |
| Step 4 | If your phone has on-hook transfer enabled, complete the transfer by hanging up.                                                               |

## Talk to Transfer Recipient Before Call Transfer (Consult Transfer)

#### Procedure

| Step 1 | From an active call, press 🔄                                                     |
|--------|----------------------------------------------------------------------------------|
| Step 2 | Enter the target number.                                                         |
| Step 3 | Wait for the transfer recipient to answer.                                       |
| Step 4 | Press ⋐ again to complete the transfer or press EndCall to cancel.               |
| Step 5 | If your phone has on-hook transfer enabled, complete the transfer by hanging up. |

## **Call Transfer to Voice Message System**

You can use **iDivert** to send an active, ringing, or on-hold call to your voice-message system. Depending on the type of call and your phone configuration, you can also use **iDivert** to send the call to the voice message system of another party.

- If the call was originally sent to other phone, **iDivert** allows you to redirect the call either to your own voice message system or to the original called party's voice message system. Your system administrator must make this option available to you.
- If the call was sent to you directly (not transferred or forwarded to you), or if your phone does not support the option described above, using **iDivert** redirects the call to your voice message system.

#### Tips

• If your phone displays a menu that disappears before you make your selection, you can press **iDivert** again to redisplay the menu. You can also contact your system administrator to configure a longer time-out value.

- When you switch an in-progress call from your mobile phone to Cisco Unified devices that share the same line (Session Handoff), the iDivert feature is disabled on the Cisco Unified devices. The iDivert feature returns when the call ends.
- If the call was sent to you directly (not transferred or forwarded to you), or if your phone does not support the option described above, using iDivert redirects the call to your voice message system.
- When you switch an in-progress call from your mobile phone to Cisco Unified devices that share the same line (Session Handoff), the iDivert feature is disabled on the Cisco Unified devices. The iDivert feature returns when the call ends.

## Send Active, Ringing, or On-Hold Call to Voice Message System

#### Procedure

| Step 1 | Press <b>iDivert</b> .                                                                                         |
|--------|----------------------------------------------------------------------------------------------------|
|        | If you have no redirect options available, the call transfers to your voice message system.                    |
| Step 2 | If you have redirect options available, your phone displays a new menu. Choose an option to redirect the call. |

## **Call Forward**

You can use the call forwarding features to redirect incoming calls from your phone to another number.

Your system administrator may allow you to choose from two types of Call Forwarding features:

- Unconditional call forwarding (Call Forward All): Applies to all calls that you receive.
- Conditional call forwarding (Call Forward No Answer, Call Forward Busy, Call Forward No Coverage): Applies to certain calls that you receive, according to conditions.

You can access Call Forward All on your phone or from your Cisco Unified Communications Manager User Options web pages; conditional call forwarding features are accessible only from your User Options web pages. Your system administrator determines which call forwarding features are available to you.

#### Tips

- Enter the call forward target number exactly as you would dial it from your phone. For example, enter an access code or the area code, if necessary.
- You can forward your calls to a traditional analog phone or to another IP Phone, although your system administrator may restrict the call forwarding feature to numbers within your company.
- Call Forwarding is phone line specific. If a call reaches you on a line where call forwarding is not enabled, the call rings as usual.
- Your system administrator enables a call forward override feature that allows the person receiving your forwarded calls to reach you. With override enabled, a call placed from the target phone to your phone is not forwarded, but rings through.

- Your phone may reject your attempt to set up Call Forward All directly on the phone if the target number that you enter would create a call forwarding loop or would exceed the maximum number of links permitted in a call forwarding chain.
- When you switch an in-progress call from your mobile phone to Cisco Unified devices that share the same line (Session Handoff), the Call Forward feature is disabled on the Cisco Unified devices. The Call Forward feature returns when the call ends.
- · When Call Forward is in effect, look for:
  - The call forward icon next to the primary phone number: **2**, which is always on line key 1.
  - ° The call forward target number in the status line.

#### **Related Topics**

User Options Web Page Actions, on page 76 Line Settings on Web, on page 85

## Set Up and Cancel Call Forward All from Phone

#### Procedure

- **Step 1** To set up Call Forward All, press **CFwdALL** and enter a target phone number. The phone displays visual indications that the phone is forwarding all calls.
- **Step 2** To cancel Call Forward All, press **CFwdALL**. The phone display removes the visual indications that the phone is forwarded.

## Set Up or Cancel Call Forwarding

When call forwarding is enabled for any line other than the primary line, your phone does not provide you with confirmation that calls are being forwarded. Instead, you must confirm your settings in the User Options web pages.

- **Step 1** Log in to your User Options web pages.
- **Step 2** Access your call forwarding settings.

## **Do Not Disturb**

Do Not Disturb (DND) turns off all audible and visual notifications of incoming calls. Your system administrator enables DND on your phone.

When DND and Call Forward are enabled on your phone, calls forwards immediately and the caller does not hear a busy tone.

DND interaction with other types of calls includes:

- DND does not affect intercom calls or nonintercom priority calls.
- If both DND and AutoAnswer are enabled, only intercom calls autoanswer.
- When you switch an in-progress call from your mobile phone to Cisco Unified phones that share the same line (Session Handoff), the phone disables the DND feature. The DND feature returns when the call ends.

## **Turn DND On and Off**

#### Procedure

Step 1 To turn DND on, press DND.
Do Not Disturb displays on the phone, the DND lights (solid), and the ringtone turns off.
Step 2 To turn DND off again, press DND.

## Set Up DND Settings

If your system administrator configured DND settings to appear on the User Options page, perform these steps:

- **Step 1** Log in to your User Options web pages.
- **Step 2** From the drop-down menu, choose User Options > Device.
- **Step 3** You can set the following options:
  - Do Not Disturb: Set to enable/disable DND.
  - DND Option: Choose either Call Reject (to turn off all audible and visual notifications) or Ringer Off (to turn off only the ringer).
  - DND Incoming Call Alert (applies to either DND option set): Set the alert to beep only, flash only, disable the alert, or choose "None" (to use the "Alert" setting configured by your system administrator).

## **Conference Calls**

Your Cisco Unified IP Phone allows you to join three or more people into one telephone conversation, creating a conference call.

You can create a conference in various ways, depending on your needs and the features that are available on your phone.

- Conference: Allows you to create a standard (ad hoc) conference by calling each participant. Use the Confrn softkey or the Conference button. Conference is available on most phones.
- Join: Allows you to create a standard (ad hoc) conference by combining existing calls. Use the Join softkey.
- Meet Me: Allows you to create or join a conference by calling a conference number. Use the MeetMe softkey or button.

## **Ad Hoc Conference**

Conference allows you to call each participant. Conference is available on most phones.

#### Tips

- If you frequently join more than two parties into a single conference, you may find it useful to first select the calls that you want to join, then press **Join** to complete the action.
- When Join completes, caller ID changes to Conference.
- A Call Chaperone user can conference only the first caller. Subsequent callers can be conferenced by the other participants in the conference.
- For a list of conference participants, see Conference Participants List, on page 35.

#### **Create Conference by Calling Participants**

- Step 1 From a connected call, press Confrn or Conference. You may need to press the more softkey to see Confrn.
- **Step 2** Enter the phone number of the participant.
- **Step 3** Wait for the call to connect.
- **Step 4** Press **Confrn** or **Conference** again to add the participant to your call.
- **Step 5** Repeat to add additional participants.

## Add New Participants to Conference

Your system administrator determines whether noninitiators of a conference can add or remove participants.

#### Procedure

- Step 1 From a connected call, press Confrn or Conference. You may need to press the more softkey to see Confrn.
- **Step 2** Enter the phone number of the participant.
- **Step 3** Wait for the call to connect.
- **Step 4** Press **Confrn** or **Conference** again to add the participant to your call.
- **Step 5** Repeat to add additional participants.

## **Join Conference**

Join allows you to combine two or more existing calls to create a conference in which you are a participant.

#### Tips

- If you frequently join more than two parties into a single conference, you may find it useful to first select the calls that you want to join together, then press **Join** to complete the action.
- When Join completes, caller ID changes to Conference.
- For a list of conference participants, see Conference Participants List, on page 35.

#### Join Together Existing Calls on Single Phone Line

- Step 1 From an active call, press Join. You may need to press more to see Join.
- **Step 2** Press the green flashing line button if for the calls that you want to include in the conference. One of the following results occurs:
  - The calls are joined.
  - A window opens on your phone screen prompting you to select the calls that you want to join. Highlight the calls, press **Select**, and then press **Join** to complete the action.

#### Join Together Existing Calls on Multiple Phone Lines

#### Procedure

- Step 1 From an active call, press Join. You may need to press more to see Join.
- Step 2 Press the green flashing line button for the calls that you want to include in the conference.Note If your phone does not support Join for calls on multiple lines, transfer the calls to a single line before using Join.
- Step 3 If a window opens on your phone screen prompting you to select the calls that you want to join, highlight the calls, press Select, and then press Join to complete the action. The calls are joined.

## **Meet Me Conference**

Meet Me conferencing allows you to start or join a conference by calling the conference number.

#### Tip

- If you call a secure Meet Me conference number from a nonsecure phone, your phone displays the message Device Not Authorized. For more information, see Secure Calls, on page 46.
- A Meet Me conference ends when all participants hang up.
- If the conference initiator disconnects, the conference call continues until all participants hang up.

#### **Start Meet Me Conference**

Participants cannot join the conference until the initiator starts the conference.

- **Step 1** Obtain a Meet Me phone number from your system administrator.
- **Step 2** Distribute the number to participants.
- **Step 3** When you are ready to start the meeting, go off-hook to get a dial tone, then press **MeetMe**.
- Step 4Dial the Meet Me conference number.Participants can now join the conference by dialing the Meet Me number.

#### Join Meet Me Conference

- **Step 1** Dial the Meet Me conference number provided by the conference initiator.
- **Step 2** If you hear a busy tone, the conference initiator has not joined the conference. Wait a minute and then try your call again.

## **Conference Participants List**

During a standard (ad hoc) conference, you can view a list of participants and remove participants. Participants are listed in the order in which they join the conference with the most recent additions at the top.

Note

The conference participants list, ConfList, displays a maximum of 16 participants. Though users can add as many conference participants as the conference bridge supports, ConfList displays 16 participants only. As new participants join the conference, ConfList displays only the last 16 participants who have joined.

To add more participants, see Add New Participants to Conference, on page 33

#### **Control Conference Using Participants List**

The conference participants list, ConfList, displays a maximum of 16 participants. Though users can add as many conference participants as the conference bridge supports, ConfList displays 16 participants only. As new participants join the conference, ConfList displays only the last 16 participants who have joined.

| Step 1 | Press <b>ConfList</b> or <b>Conference List</b> .<br>Participants are listed in the order in which they join the conference with the most recent additions at the top |
|--------|----------------------------------------------------------------------------------------------------|
| Step 2 | To get an updated list of conference participants, press Update.                                                                                                    |
| Step 3 | To see who initiated the conference, locate the participant listed at the bottom of the list with an asterisk (*) next to the name.                                   |
| Step 4 | To remove any conference participant, highlight the participant's name and press <b>Remove</b> .                                                                      |
| Step 5 | To drop the last participant added to the conference, press <b>RMLstC</b> .<br>You can remove participants only if you initiated the conference call.                 |

#### **Verify Conference Call Security**

#### Procedure

- **Step 1** To verify conference security, press **ConfList** or **Conference**.
- **Step 2** To verify that a conference call is secure, look for the  $\boxtimes$  or  $\triangle$  icon after **Conference** on the phone screen.
- **Step 3** To verify that a participant is calling from a secure phone, look for the ♥ or A icon beside the participant's name on the phone screen.

## **Intercom Calls**

You can place an intercom call to a target phone that autoanswers the call in speakerphone mode with mute activated. The one-way intercom call allows you to deliver a short message to the recipient. The audio plays on the handset or headset, if one of these is in use. Any current call activity that your recipient is engaged in continues simultaneously.

When you receive an intercom-alert tone, you can choose one of these options:

- Listen to the caller with your microphone muted (you can hear the caller, but the caller cannot hear you).
- End the intercom call by pressing **EndCall** with the intercom call in focus. Do this if you do not want to hear the message.
- Talk to the caller by pressing the active intercom button and using either the handset, headset, or speaker. The intercom call becomes a two-way connection so that you can converse with the caller.

When using the intercom feature, be aware of the following:

- From an intercom line, you can only dial other intercom lines.
- You can use only one intercom line at a time.
- When your active call is being monitored or recorded, you can receive or place intercom calls.
- You cannot place an intercom call on hold.

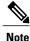

If you log into the same phone on a daily basis using your Cisco Extension Mobility profile, ensure that your system administrator assigns the phone button template that contains intercom information to this profile and assign the phone as the default intercom device for the intercom line.

## **Place Intercom Call to Preconfigured Intercom Number**

| Pro | ced | lure |
|-----|-----|------|
|-----|-----|------|

Step 1 Press (a) (intercom target line).

Step 2 After you hear the intercom-alert tone, begin speaking.

## **Place Intercom Call to Any Intercom Number**

#### Procedure

Step 1 Press () (E).

Step 2 Enter the intercom target number or press a speed-dial number for your target.

Step 3 After you hear the intercom-alert tone, begin speaking.

## **Receive Intercom Call**

#### Procedure

When you hear the intercom-alert tone, handle the call in one of these ways:

- · Listen to the message in one-way audio.
- Speak to the caller by pressing  $\Theta$  (active intercom line).
- Press EndCall with the intercom call in focus.

## **Advanced Call Handling**

Advanced call-handling tasks involve special features that your system administrator may configure for your phone depending on your call-handling needs and work environment.

## **Speed Dial**

Speed Dial allows you to enter an index number, press a button, or select a phone screen item to place a call. Depending on the configuration, your can phone support several speed-dial features:

- · Speed-dial buttons
- · Abbreviated Dialing
- Fast Dials

To set up Speed-dial buttons and Abbreviated Dialing, you must access your User Options web pages. To set up Fast Dials, you must access the Personal Directory feature. Alternately, your system administrator can configure Speed-dial features for you.

#### **Related Topics**

User Options Web Page Actions, on page 76 Personal Directory, on page 68 Busy Lamp Field Features, on page 45

#### **Make Call Using Speed-Dial Buttons**

If your phone supports the Busy Lamp Field (BLF) speed-dial feature, you can see if the speed-dial number is busy before dialing.

#### Procedure

**Step 1** Set up speed-dial buttons.

**Step 2** To place a call, press (a) ( iii ).

#### Make Call Using On-Hook Abbreviated Dial

#### Procedure

**Step 1** Set up Abbreviated Dialing codes.

**Step 2** To place a call, enter the Abbreviated Dialing code and press **AbbrDial**.

#### Make Call Using Off-Hook Abbreviated Dial

| Step 1 | Pick up the handset.                                                 |
|--------|----------------------------------------------------------------------|
| Step 2 | Press AbbrDial and enter the abbreviated dial code using the keypad. |
| Step 3 | Press AbbrDial again.                                                |

#### Make Conference Using Off-Hook Abbreviated Dial

|        | Procedure                                                                        |
|--------|----------------------------------------------------------------------------------|
| Step 1 | Press the <b>Confrn</b> softkey. The user will hear dial tone.                   |
| Step 2 | Press the AbbrDial softkey and enter the abbreviated dial code using the keypad. |
| Step 3 | Press the AbbrDial softkey again.                                                |
| Step 4 | Press the <b>Confrn</b> softkey again.                                           |

#### **Transfer Call Using Off-Hook Abbreviated Dial**

#### Procedure

| Step 1 | Press the Transfer softkey. The user will hear dial tone.                        |
|--------|----------------------------------------------------------------------------------|
| Step 2 | Press the AbbrDial softkey and enter the abbreviated dial code using the keypad. |
| Step 3 | Press the AbbrDial softkey again.                                                |
| Step 4 | Press the Transfer softkey again.                                                |
|        |                                                                                  |

#### Make Call Using Off-Hook Abbreviated Dial with Call on Hold

#### Procedure

| Step 1 | Press the NewCall softkey.                                                       |
|--------|----------------------------------------------------------------------------------|
| Step 2 | Press the AbbrDial softkey and enter the abbreviated dial code using the keypad. |
| Step 3 | Press the AbbrDial softkey again.                                                |

#### Make Call Using Fast Dial

#### Procedure

**Step 1** Create a Personal Address Book entry and assign a Fast Dial code.

**Step 2** To place a call, access the Fast Dial service on your phone.

## Call PickUp

Call PickUp allows you to answer a call ringing on a coworker's phone by redirecting the call to your phone. You might use Call PickUp if you share call-handling tasks with coworkers.

#### Tips

- If multiple calls are available for pick up, your phone picks up the oldest call first (the call that has been ringing for the longest time).
- If you press **GPickUp** or **Group PickUp** and enter a line number, your phone picks up the ringing call on that particular line (if available).
- If you have multiple lines and want to pick up the call on a nonprimary line, first press for the desired line and then press a **Call PickUp** softkey or button.
- Depending on the phone configuration, you may receive an audio or visual alert about a call to your pickup group.
- To use the BLF Pickup feature on your phone, see Busy Lamp Field Features, on page 45.

#### Answer Call Ringing on Another Extension Within Call Pickup Group

#### Procedure

**Step 1** Press **PickUp**. You might have to go off-hook to display the softkey. If your phone supports autopickup, you are now connected to the call.

**Step 2** If the call rings, press **Answer** to connect to the call.

#### Answer Call Ringing on Another Extension Outside Call Pickup Group

- Step 1 Press GPickUp. You might have to go off-hook to display the softkey.
  Step 2 Enter the group pickup number. If your phone supports autopickup, you are now connected to the call.
- **Step 3** If the call rings, press **Answer** to connect to the call.

#### Answer Call Ringing on Another Extension in Group or in Associated Group

|        | Procedure                                                                                                    |
|--------|----------------------------------------------------------------------------------------------------|
| Step 1 | Press <b>OPickUp</b> . You might have to go off-hook to display the softkey.<br>If your phone supports autopickup, you are now connected to the call. |
| Step 2 | If the call rings, press <b>Answer</b> to connect to the call.                                                                                        |

#### Answer Call Ringing on Particular Extension (Line Number)

#### Procedure

- **Step 1** Press the **GPickUp**softkey. You might have to go off-hook to display the softkey.
- **Step 2** Enter the line number with the call that you want to pick up. For example, if the call that you want to pick up is ringing on line 12345, enter 12345.
  - If your phone supports auto-pickup, you are now connected to the call.
- **Step 3** If the call rings, press **Answer** to connect to the call.

## **Call Park**

You can park a call when you want to store the call so that the users can retrieve it from another phone in the Cisco Unified Communications Manager system (for example, a phone at a coworker's desk or in a conference room). You can park a call by using these methods:

- Call Park: Use the **Park** softkey to store the call. Your phone displays the call park number where the system stored your call. You must record this number and then use the same number to retrieve the call.
- Directed Call Park: Press the **Transfer** softkey during a call. To store the call, dial the Directed Call Park number and press **Transfer** again.
- Assisted Directed Call Park: Use the Assisted Directed Call Park button displaying an idle line status indicator. To retrieve the call from any other Cisco Unified IP Phone in your network, press the flashing Assisted Direct Call Park 🕑 button.

#### Tips

- You have a limited time to retrieve a parked call before it reverts to ringing at the original number. Contact your system administrator for details.
- Your system administrator can assign Directed Call Park buttons to available line buttons on your phone.

• You can dial directed call park numbers if you do not have Directed Call Park buttons on your phone. However, you will not be able to see the status of the directed call park number.

#### Store and Retrieve Active Call Using Call Park

#### Procedure

| Step 1 | During a call, press <b>Park</b> . You may need to press <b>more</b> to see <b>Park</b> . |
|--------|-------------------------------------------------------------------------------------------|
| Step 2 | Record the call park number displayed on your phone screen.                               |
| Step 3 | Hang up.                                                                                  |
| -      |                                                                                           |

**Step 4** To pick up the parked call, enter the call park number from any Cisco Unified IP Phone in your network.

#### **Direct and Store Active Call at Directed Call Park Number**

#### Procedure

- Step 1 During a call, press G.
- **Step 2** Dial the directed call park number.
- **Step 3** Press **Transfer** again to finish storing the call.

#### **Retrieve Parked Call from Directed Call Park Number**

- Step 1 From any Cisco Unified IP Phone in your network, enter the park retrieval prefix.
- **Step 2** Perform one of the following actions:
  - Dial the directed call park number.
  - Press the (flashing) (•) to connect to the call.

#### Direct, Store, and Retrieve Active Call at Assisted Directed Call Park Number

|        | Procedure                                                                                                    |
|--------|----------------------------------------------------------------------------------------------------|
|        |                                                                                                    |
| Step 1 | During a call, press the Assisted Directed Call Park button displaying an idle Line Status indicator <b>Q</b> .                                                                                                    |
| Step 2 | To retrieve the call, press the flashing Assisted Direct Call Park<br>button.<br>If your administrator has not configured a reversion directory number, the parked call reverses to the phone<br>that parked the call. |

## **Hunt Groups**

If your organization receives a large number of incoming calls, you may be a member of a hunt group, which includes a series of directory numbers that share the incoming call load. When the first directory number in the hunt group is busy, the system hunts for the next available directory number in the group and directs the call to that phone.

When you are away from your phone, you can prevent hunt group calls from ringing your phone by logging out of hunt groups.

#### Tip

- Logging out of hunt groups does not prevent nonhunt group calls from ringing your phone.
- When logged in, the **Hunt Group** button is lit.

#### Log In and Out of Hunt Groups

#### Procedure

Step 1Press HLog. You are now logged into the Hunt Group.Step 2Press HLog. Your phone screen displays Logged out of Hunt Group.

## **Shared Lines**

I

Your system administrator may ask you to use a shared line if you:

- Have multiple phones and want one phone number
- · Share call-handling tasks with coworkers
- · Handle calls on behalf of a manager

#### **Remote-in-Use Icon**

The remote-in-use icon  $\mathbf{e}$  appears when another phone that shares your line has a connected call. You can place  $\mathbf{e}$  and receive calls as usual on the shared line, even when the remote-in-use icon appears.

#### **Call Information and Barge**

Phones that share a line each display information about calls that are placed and received on the shared line. This information may include caller ID and call duration. See Privacy, on page 44 for exceptions.

If you are sharing a line with coworkers using a different model Cisco Unified IP Phone, they might be able to add (or barge) themselves to your active call on the shared line. Your phone does not typically support this feature. If you need it, contact your system administrator for assistance. Otherwise, enable privacy to prevent coworkers from joining your calls.

#### **Privacy**

If you do not want coworkers who share your line to see information about your calls, enable the Privacy feature. Doing this also prevents others who share the line from viewing or barging your calls.

#### **Shared Line Information**

You can view information about calls on your shared lines, retrieve a call on a shared line placed on hold by a coworker, and prevent others from barging calls.

| If you want to                                      | Then                                                                                                    |
|-----------------------------------------------------|----------------------------------------------------------------------------------------------------|
| See if the shared line is in use                    | Look for the remote-in-use icon • next to a red line button • (steady).                                                                   |
| View details about current calls on the shared line | Press the red line button (steady) for the remote-in-use line. All nonprivate calls appear in the call activity area of the phone screen. |
| Retrieve a held call on a shared line               | Press the red line button • (flashing) for the remote-in-use line.                                                                        |

#### Tips

- If the phone that shares your line has Privacy enabled, you can place and receive calls using the shared line as usual.
- The Privacy feature applies to all shared lines on your phone. Consequently, if you have multiple shared lines and Privacy is enabled, coworkers cannot view or barge calls on any of your shared lines.

#### Prevent or Allow Others to View or Barge Calls on Shared Line

#### Procedure

Step 1 To prevent others from viewing or barging calls on a shared line,

- a) Press Private  $\bigcirc$  ( $\circ$ ).
- b) To verify that Privacy is on, look for the feature-enabled icon next to an amber line button  $\bigcirc$ .

**Step 2** To allow others to view or barge calls on shared line,

- a) Press **Private**  $\bigcirc$  (•).
- b) To verify that Privacy is off, look for the feature-disabled icon next to an unlit line button 💷

#### **Busy Lamp Field Features**

Busy Lamp Field (BLF) allows you to view the state of a phone line that is associated with a speed-dial button, call log, or directory listing on your phone. If you use BLF Pickup, you can answer a ringing call for the line that you are monitoring. Your system administrator determines which BLF features are configured for your phone.

| If you want to                                                  | Then                                                                                                    |
|-----------------------------------------------------------------|----------------------------------------------------------------------------------------------------|
| See the state of a line<br>listed in a call log or<br>directory | Look for BLF indicators next to the line number:<br>•                                                               |
| See the state of a speed-dial line                              | Look for BLF indicators next to the line number:<br>• • • Eline is in-use.<br>• • • • • • • • • • • • • • • • • • • |

#### Tips

- Your phone may play an audible indicator to alert you when a call is ringing on the monitored line (BLF Pickup only).
- BLF Pickup answers the oldest ringing call first (if the line that you are monitoring has more than one ringing call).
- If you press the BLF Pickup button when the monitored line is not ringing, your phone will speed dial the line number.

I

#### **Use BLF Pickup to Answer Ringing Call**

|        | Procedure                                                                                                    |
|--------|----------------------------------------------------------------------------------------------------|
| Step 1 | If the current line is ringing, press the BLF Pickup button<br>The call redirects to the next available line on your phone.                                    |
| Step 2 | If you want to specify a line, first press a line button and then press the BLF button.<br>If your phone supports autopickup, the call connects automatically. |
| Step 3 | If the call rings on your phone, answer it.                                                                                                    |

## **Secure Calls**

Depending on how your system administrator has configured your phone system, your phone might support placing and receiving secure calls. To determine if you can place secure calls, see your administrator.

Your phone can support these types of calls:

- Authenticated call: The identities of the phones participating in the call have been verified.
- Encrypted call: The phone is receives and transmits encrypted audio (your conversation) within the Cisco Unified Communications Manager network. Encrypted calls are authenticated.
- Protected call: The phone is a secure (encrypted and trusted) device on the Cisco Unified Communications Manager server and is configured as a "Protected Device" in Cisco Unified Communications Manager Administration.

If "Play Secure Indication Tone" is enabled (True) in Cisco Unified Communications Manager Administration, the protected phone plays a secure or nonsecure indication tone at the beginning of the call:

- When end-to-end secure media is established through the Secure Real-Time Transfer Protocol (SRTP) and the call status is secure, the phone plays the secure indication tone (three long beeps with brief pauses).
- When end-to-end nonsecure media is established through the Real-Time Protocol (RTP) and the call status is nonsecure, the phone plays the nonsecure indication tone (six short beeps with brief pauses).

If the Play Secure Indication Tone option is disabled (False), no tone is played.

- Nonprotected call: The phone does not have a "Protected Device" status in Cisco Unified Communications Manager. No secure or nonsecure indication tone is played.
- Nonsecure call: The phone is not protected on the Cisco Unified Communications Manager server and the call status is nonsecure.

For more information, contact your system administrator.

The following table describes ways to check call information.

| Then                                                                                                    |
|----------------------------------------------------------------------------------------------------|
| Look for a security icon in the top right corner of the call activity area, next to the call duration timer:                                                                                                    |
| Authenticated call or conference                                                                                                    |
| A Encrypted call or conference                                                                                                    |
| • Nonsecure call or conference                                                                                                    |
| <ul> <li>Listen for a secure indication tone at the beginning of the call:</li> <li>Secure call status: f the phone is protected, the "Play Secure Indication Tone" is enabled, and the call status is secure, a secure indication tone plays on the protected phone at the beginning of a call (three long beeps with pauses). The lock icon is also present to indicate that the call is secure.</li> </ul>                                 |
| <ul> <li>Nonsecure call status: If the phone is protected, the "Play Secure<br/>Indication Tone" is enabled, and the call status is nonsecure, a<br/>nonsecure indication tone plays on the protected phone at the beginning<br/>of a call (six short beeps with brief pauses). The play arrow icon is<br/>also present to indicate that the call is not secure.</li> <li>For more information, contact your system administrator.</li> </ul> |
|                                                                                                    |

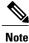

There are interactions, restrictions, and limitations that affect how security features work on your phone. For more information, contact your system administrator.

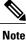

A device engaged in a call is either trusted or untrusted. Lock or shield icons are not displayed on a Cisco Unified IP Phone screen when a call is to or from an untrusted device, even though the call might be secure.

## **Suspicious Call Trace**

I

If you are receiving suspicious or malicious calls, your system administrator can add the Malicious Call Identification (MCID) feature to your phone. This feature enables you to identify an active call as suspicious, which initiates a series of automated tracking and notification messages

#### Notify System Administrator About Suspicious or Harassing Call

#### Procedure

#### Press MCID.

Your phone plays a tone and displays the message MCID successful. Your administrator receives notification about the call with supporting information to take appropriate actions.

## **Priority Calls**

In some specialized environments, such as military or government offices, you may need to make and receive urgent or critical calls. If you have the need for this specialized call handling, your system administrator can add Multilevel Precedence and Preemption (MLPP) to your phone.

Keep these terms in mind:

- Precedence indicates the priority associated with a call.
- *Preemption* is the process of ending an existing, lower priority call while accepting a higher priority call that is sent to your phone.

| If you                                                                  | Then                                                                                                    |
|-------------------------------------------------------------------------|----------------------------------------------------------------------------------------------------|
| Want to choose a priority<br>(precedence) level for an outgoing<br>call | Contact your system administrator for a list of corresponding precedence numbers for calls.                                                                                                    |
| Want to make a priority<br>(precedence) call                            | Enter the MLPP access number (provided by your system administrator) followed by the phone number.                                                                                                    |
| Hear a special ring (faster than usual) or special call waiting tone    | You are receiving a priority (precedence) call. An MLPP icon on your phone screen indicates the priority level of the call.                                                                                                    |
| Want to view priority level of a call                                   | <ul> <li>Look for an MLPP icon on your phone screen:</li> <li>Priority call</li> <li>Medium priority (immediate) call</li> <li>High priority (flash) call</li> <li>Highest priority (flash override) or Executive Override call</li> <li>Higher priority calls are displayed at the top of your call list. If you do not see an MLPP icon, the priority level of the call is normal (routine).</li> </ul> |
| Hear a continuous tone<br>interrupting your call                        | You or the other party are receiving a call that must preempt the current call. Hang up immediately to allow the higher priority call to ring through.                                                                                                    |

#### Tips

- When you make or receive an MLPP-enabled call, you will hear special ring tones and call waiting tones that differ from the standard tones.
- Multilevel Precedence and Preemption (MLPP) overrides the Do Not Disturb (DND) feature.
- If you enter an invalid MLPP access number, a verbal announcement will alert you of the error.
- An MLPP-enabled call retains its priority and preemptive status when you:
  - ° Put the call on hold
  - ° Transfer the call
  - · Add the call to a three-way conference
  - Answer the call using PickUp

## **Cisco Extension Mobility**

Cisco Extension Mobility (EM) allows you to configure any Cisco Unified IP Phone as your own temporarily. After you log in to EM, the phone adopts your user profile, including your phone lines, features, established services, and web-based settings. Your system administrator must configure EM for you.

The Extension Mobility Change PIN feature allows you to change your PIN from your Cisco Unified IP Phone.

#### Tips

- EM automatically logs you out after a certain amount of time. Your system administrator establishes this time limit.
- Changes that you make to your EM profile from your Cisco Unified Communications Manager User Options web pages take effect immediately if you are logged in to EM on the phone; otherwise, changes take effect the next time you log in.
- Changes that you make to the phone from your User Options web pages take effect immediately if you are logged out of EM; otherwise, changes take effect after you log out.
- Local settings controlled by the phone are not maintained in your EM profile.

#### Log In to EM

| Step 1 | Choose                                                              |
|--------|---------------------------------------------------------------------|
| Step 2 | Enter your user ID and PIN (provided by your system administrator). |
| Step 3 | If prompted, select a device profile.                               |

#### Log Out of EM

#### Procedure

| Step 1 | Choose 🍘 () > Services > EM Service (name can vary). |
|--------|------------------------------------------------------|
|        | When prompted to log out, press Yes.                 |

#### **Change PIN Using Change Credentials Service**

#### Procedure

| Step 1 | Choose 🍘 🌐 > Services > Change Credentials.                    |  |
|--------|----------------------------------------------------------------|--|
| Step 2 | Enter your User ID in the User ID field.                       |  |
| Step 3 | Enter your PIN in the Current PIN field.                       |  |
| Step 4 | Enter your new PIN in the New PIN field.                       |  |
| Step 5 | Enter your new PIN again in the Confirm PIN field.             |  |
| Step 6 | Press Change.<br>You will see a PIN Change Successful message. |  |
| Step 7 | Press Exit.                                                    |  |

#### **Change PIN Using ChangePIN Softkey**

- Step 1 Choose (I) > Services > EM Service (name can vary).
- Step 2 Press ChangePIN.
- Step 3 Enter your PIN in the Current PIN field.
- Step 4 Enter your new PIN in the New PIN field.
- Step 5 Enter your new PIN again in the Confirm PIN field.
- Step 6Press Change.<br/>You see the PIN Change Successful message.
- Step 7 Press Exit.

## **Business Calls Using Single Phone Number**

Intelligent Session Control associates your mobile phone number with your business IP phone number. When you receive a call to your remote destination (mobile phone), your desk phone does not ring; only your remote destination rings. When an incoming call is answered on the mobile phone, the desk phone displays a Remote in Use message.

During a call you can also use any of your mobile phone features. For example, if you receive a call on your mobile number, you can answer the call from your desk phone or you can hand off the call from your mobile phone to your desk phone.

The following table describes how to transfer calls.

| If you want to                                                  | Then                                                                                                    |
|-----------------------------------------------------------------|----------------------------------------------------------------------------------------------------|
| Transfer your incoming<br>mobile active call to a<br>desk phone | Use the various features of your mobile phone (for example, *74). Contact your system administrator for a list of access codes. |

#### **Mobile Connect and Mobile Voice Access**

With Mobile Connect and Mobile Voice Access installed, you can use your mobile phone to handle calls associated with your desktop phone number.

- Your desktop and remote destinations receive calls simultaneously.
- When you answer the call on your desktop phone, the remote destinations stop ringing, are disconnected, and display a missed call message.
- When you answer the call on one remote destination, the other remote destinations stop ringing, are disconnected, and a missed call message is shown on the other remote destinations.

| If you want to                                                            | Then                                                                                                    |
|---------------------------------------------------------------------------|----------------------------------------------------------------------------------------------------|
| Configure Mobile Connect                                                  | Use the User Options web pages to set up remote destinations and create access lists to allow or block calls from specific phone numbers from being passed to the remote destinations. See Phone and Access List Set Up for Mobile Connect, on page 87. |
| Answer a call using your mobile phone                                     | See Call Answer, on page 22.                                                                                                    |
| Switch an in-progress call<br>between your desk phone and<br>mobile phone | See In-Progress Call Movement, on page 26.                                                                                                    |
| Make a call from your mobile phone                                        | See Additional Call Options, on page 19.                                                                                                    |

#### Tips

- When calling Mobile Voice Access, you must enter the number you are calling and your PIN if any of the following are true:
  - The number you are calling from is not one of your remote destinations.
  - The number is blocked by you or your carrier (shown as Unknown Number).
  - The number is not accurately matched in the Cisco Unified Communications Manager database; for example, if your number is 510-666-9999, but it is listed as 666-9999 in the database, or your number is 408-999-6666, but it is entered as 1-408-999-6666 in the database.
- If you incorrectly enter any requested information (such as mobile phone number or PIN) three times in a row, the Mobile Voice Access call disconnects, and denies access for a period of time. For assistance, contact your system administrator.

#### **Related Topics**

In-Progress Call Movement, on page 26

#### Put Call Picked Up on Mobile Phone on Hold

#### Procedure

- **Step 1** Press Enterprise Hold (name may vary). The other party is placed on hold.
- Step 2 On your mobile phone, press Resume (name may vary).

#### **Connect to Mobile Voice Access**

| Step 1 | From any phone, dial your assigned Mobile Voice Access number.    |
|--------|-------------------------------------------------------------------|
| Step 2 | Enter the number you are calling from, if prompted, and your PIN. |

#### **Turn On Mobile Connect from Mobile Phone**

#### Procedure

| Step 1 | Dial your assigned | Mobile | Voice access | number |
|--------|--------------------|--------|--------------|--------|
|--------|--------------------|--------|--------------|--------|

- **Step 2** Enter your mobile phone number (if requested) and PIN.
- **Step 3** Press **2** to enable Mobile Connect.
- **Step 4** Choose whether to turn Mobile Connect on for all configured phones or just one:
  - All phones: Enter 2.
  - One phone: Enter 1 and enter the number you want to add as a remote destination, followed by **pound** (#).

#### **Turn Off Mobile Connect from Mobile Phone**

#### Procedure

- **Step 1** Dial your assigned Mobile Voice access number.
- **Step 2** Enter your mobile phone number (if requested) and PIN.
- **Step 3** Press **3** to disable Mobile Connect.
- Step 4 Choose whether to turn Mobile Connect off for all configured phones or just one:
  - All phones: Enter **2**.
  - One phone: Enter 1 and enter the number you want to remove as a remote destination, followed by **pound (#)**.

#### Turn On or Off Mobile Connect Access to All Remote Destinations from Desk Phone

#### Procedure

- **Step 1** Press **Mobility** to display the current remote destination status (Enabled or Disabled).
- **Step 2** Press **Select** to change the status.
- Step 3 Press Exit.

I

٦

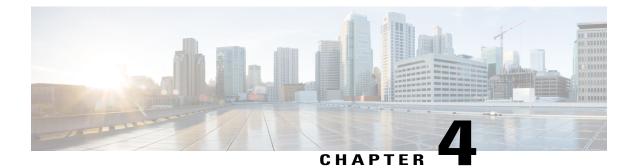

## Handset, Headset, and Speaker

- Headset, Handset, and Speaker Overview, page 55
- Handset, page 55
- Headset, page 56
- Speakerphone, page 57
- AutoAnswer with Headset or Speakerphone, page 57

## Headset, Handset, and Speaker Overview

You can use your phone with these audio devices: a handset, headset, or speakerphone. The phone is off-hook when the handset is lifted or another audio device is in use. The phone is on-hook when the handset is in its cradle and other audio devices are not in use.

## Handset

The following table describes how to use the handset.

| If you want to                                        | Then                                                                                                    |
|-------------------------------------------------------|----------------------------------------------------------------------------------------------------|
| Use the handset                                       | Lift it to go off-hook; replace it to go on-hook.                                                                                 |
|                                                       | The ringing line is automatically selected. Contact your system<br>administrator about options to always select the primary line. |
| Switch to the speakerphone or a headset during a call | Press ( or ( ( ( ), then hang up the handset.                                                                                     |
| Adjust the volume level for a call                    | Press the Volume button during a call or after invoking a dial tone.                                                              |
|                                                       | Press <b>Save</b> to preserve the volume level for future calls.                                                                  |

## Headset

Your phone supports four- or six-wire headset jacks for wired headsets. For information about purchasing headsets, see Headset Support, on page 15.

You can use a headset with all of the controls on your phone, including the Volume button and Mute 42.

| If you want to                     | Then                                                                                                    |
|------------------------------------|----------------------------------------------------------------------------------------------------|
| Toggle headset mode on and off     | Press ((C)) to toggle headset mode on and off. Typically, headset is assigned to button 23.                                              |
| Switch to a handset                | Lift the handset (without pushing any buttons).                                                                                          |
| Adjust the volume level for a call | Press the Volume button during a call or after invoking a dial tone.<br>Press <b>Save</b> to preserve the volume level for future calls. |

If you use AutoAnswer, see AutoAnswer with Headset or Speakerphone, on page 57.

## Important Headset Safety Information

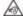

High Sound Pressure—Avoid listening to high volume levels for long periods to prevent possible hearing damage.

When you plug in your headset, lower the volume of the headset speaker before you put the headset on. If you remember to lower the volume before you take the headset off, the volume will start lower when you plug in your headset again.

Be aware of your surroundings. When you use your headset, it may block out important external sounds, particularly in emergencies or in noisy environments. Don't use the headset while driving. Don't leave your headset or headset cables in an area where people or pets can trip over them. Always supervise children who are near your headset or headset cables.

## **Wideband Headset**

If you use a headset that supports wideband, you may experience improved audio sensitivity if you enable the wideband setting on your phone (this setting is disabled by default). To access the setting, choose  $\bigcirc$  ( $\textcircled{\textcircled{}}$ ) > Settings > User Preferences > Audio Preferences > Wideband Headset.

If the Wideband Headset setting shows as dimmed, then you cannot control this setting.

Check with your system administrator to be sure your phone system is configured to use wideband. If the system is not configured for wideband, you may not detect any additional audio sensitivity even when using a wideband headset. To learn more about your headset, refer to the headset documentation or contact your system administrator for assistance.

## Speakerphone

Many of the actions you can take to dial a number or answer a call will trigger speakerphone mode automatically, assuming that the handset is in its cradle and (headset) is not lit.

| If you want to                     | Then                                                                                                    |
|------------------------------------|----------------------------------------------------------------------------------------------------|
| Toggle speakerphone mode on or off | Press 🚳.                                                                                                    |
| Switch to a handset                | Lift the handset (without pushing any buttons).                                                                                          |
| Adjust the volume level for a call | Press the Volume button during a call or after invoking a dial tone.<br>Press <b>Save</b> to preserve the volume level for future calls. |

## **AutoAnswer with Headset or Speakerphone**

When AutoAnswer is enabled, your phone answers incoming calls automatically after a few rings. Your system administrator configures AutoAnswer to use either the speakerphone or a headset. You may use AutoAnswer if you receive a high volume of incoming calls.

| If you                               | Then                                                                                                    |
|--------------------------------------|----------------------------------------------------------------------------------------------------|
| Use AutoAnswer with a headset        | Keep headset mode active (in other words, keep (O) illuminated), even when you are not on a call.                                                                                         |
|                                      | To keep headset mode active, do the following:                                                                                                    |
|                                      | • Press EndCall to hang up.                                                                                                    |
|                                      | • Press New Call or Dial to place new calls.                                                                                                    |
|                                      | If your phone is set up to use AutoAnswer in headset mode, calls are automatically answered only if (() is illuminated. Otherwise, calls ring normally and you must manually answer them. |
| Use AutoAnswer with the speakerphone | Keep the handset in the cradle and headset mode inactive ( ( ( ) unlit).<br>Otherwise, calls ring normally and you must answer them manually.                                             |

#### Tip

I

AutoAnswer is disabled when Do Not Disturb is active.

٦

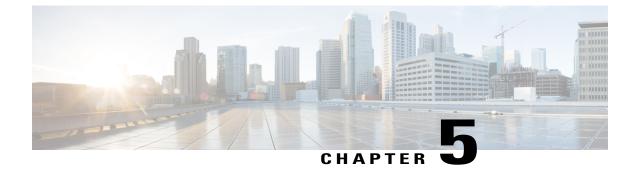

# **Phone Customization**

- Rings and Message Indicator Customization, page 59
- Phone Screen Customization, page 60

# **Rings and Message Indicator Customization**

You can customize how your phone indicates an incoming call and a new voice mail message. You can also adjust the ringer volume for your phone.

#### **Related Topics**

User Options Web Page Actions, on page 76 Line Settings on Web, on page 85

# **Change Ringtone**

#### Procedure

- Step 1 Choose () > Settings > User Preferences > Rings.
- **Step 2** Choose a phone line or the default ring setting.
- **Step 3** Choose a ringtone to play a sample of it.
- Step 4 Press Select and Save to set the ringtone, or press Cancel.

# **Adjust Phone Ringer Volume Level**

Contact your system administrator about minimum ringer-volume settings.

#### Procedure

Press Volume while the handset is in the cradle. The new ringer volume is saved automatically.

# **Change How Voice Message Light on Handset Works**

### Procedure

- **Step 1** Log in to your User Options web pages.
- Step 2 Choose Change the Message Waiting Lamp policy.
- **Step 3** Access your message indicator settings. Typically, the default system policy is to indicate a new voice message by displaying a steady light on the handset light strip.

# **Change Audible Voice-Message Indicator**

## Procedure

- **Step 1** Log in to your User Options web pages.
- **Step 2** Access your message indicator settings.

# **Phone Screen Customization**

You can adjust the characteristics of the phone screen.

# **Change Phone Screen Brightness**

#### Procedure

Step 1 Choose (■) > Settings > User Preferences > Brightness.
Step 2 To make adjustments, press Volume.
Step 3 Press Save, or press Cancel. Note If you change the brightness setting on your phone, do not unplug the phone from its power source for at least one minute, or the brightness setting will not get saved.

# **Change Phone Screen Language**

#### Procedure

Step 1 Log in to your User Options web pages.

**Step 2** Access your user settings.

**Step 3** Select a language.

# **Change Line Text Label**

### Procedure

| Step 1 | Log in to your User Options web pages. |
|--------|----------------------------------------|
| Step 2 | Access your line text label settings.  |

# **Adjust Contrast**

#### **Procedure**

Step 1  $Choose \bigoplus (\textcircled{B}) > Settings > User Preferences > Contrast.$ 

Step 2 To make adjustments, press the Volume button.

Step 3 Press Save, or press Cancel.

# **Backlight Setting**

I

Contact your system administrator about this optional feature availability. This feature allows you to turn off the backlight for a predetermined time (as set by your system administrator).

٦

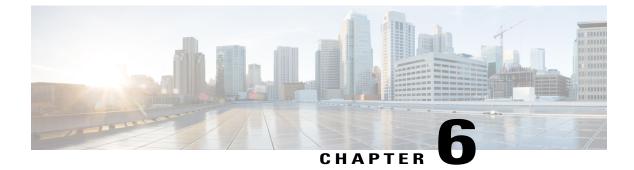

# **Call Logs and Directories**

- Call Logs and Directories Overview, page 63
- Call Logs, page 63
- Directory Features, page 67

# **Call Logs and Directories Overview**

This section describes how you can use call logs and directories. To access both features, use the Directories button  $\bigcirc$  ( $\textcircled{\blacksquare}$ ) > Directories.

# **Call Logs**

Your phone maintains call logs. Call logs contain records of your missed, placed, and received calls.

Your phone administrator determines whether missed calls are logged in your missed calls directory for a given line appearance on your phone

### Tips

- (SCCP and SIP phones) Your phone might be set up for international call logging, which is indicated by a "+" symbol on the call logs, redial, or call directory entries. See your system administrator for more information.
- (SCCP phones only) To view the complete call record of a multiparty a call (for example, of call that has been forwarded or transferred to you), highlight the call record and press **Details**. The Details record shows two entries for each missed or received multiparty call. The entries are listed in reverse chronological order:
  - The first logged entry is the name/number of the last completed call of a multiparty call received on your phone.
  - The second logged entry is the name/number of the first completed call of a multiparty call received on your phone.

# **View Call Logs**

#### Procedure

Choose ( ) > Directories, and select one of the following entries:

- Missed Calls
- Placed Calls
- Received Calls

Each stores up to 100 records.

# **Display Single Call Record Details**

## Procedure

Step 1 Choose (a) > Directories > Missed Calls, Placed Calls, or Received Calls.

- **Step 2** Highlight a call record.
- **Step 3** Press **Details**. Information, such as called number, calling number, time of day, and call duration (for placed and received calls only), displays.

# **Erase All Call Records in All Logs**

### Procedure

Step 1  $Choose \bigoplus (\bigoplus) > Directories.$ 

Step 2 Press Clear.

# Erase All Call Records in Single Log

#### Procedure

- Step 1 Choose (a) > Directories > Missed Calls, Placed Calls, or Received Calls.
- Step 2 Highlight a call record.
- Step 3 Press Clear. You may need to press more to display Clear.

# **Erase Single Call Record**

## Procedure

- **Step 1** Choose (I) > **Directories** and then select one of the following entries:
  - Missed Calls
  - Placed Calls
  - Received Calls
- **Step 2** Highlight a call record.
- Step 3 Press Delete.

# **Dial from Call Log While Not On Another Call**

## Procedure

I

- Step 1 Choose  $\bigcirc$  (I) > Directories, and select one of the following entries:
  - Missed Calls
  - Placed Calls
  - Received Calls

#### **Step 2** Highlight a call record. If **Details** appears, the call is the primary entry of a multiparty call.

- Step 3 If you need to edit the displayed number, press EditDial followed by << or >>.
- Step 4 To delete the number, press EditDial followed by Delete. You may need to press more to display Delete.
- **Step 5** To place the call, go off hook.

# **Dial from Call Log While Connected to Another Call**

### Procedure

| Step 1 | Choose 🍘 (@) > Directories > Missed Calls, Placed Calls, or Received Calls.                                                                |
|--------|----------------------------------------------------------------------------------------------------|
| Step 2 | <ul><li>Highlight a call record.</li><li>Note If Details appears, the call is the primary entry of a multiparty call.</li></ul>            |
| Step 3 | If you need to edit the displayed number, press EditDial followed by << or >>.                                                             |
| Step 4 | To delete the number, press EditDial followed by Delete. You may need to press more to display Delete.                                     |
| Step 5 | Press Dial.                                                                                                    |
| Step 6 | Choose a menu item to handle the original call:                                                                                            |
|        | • Hold: Puts the first call on hold and dials the second.                                                                                  |
|        | • <b>Transfer</b> : Transfers the first party to the second and drops you from the call. Press again after dialing to complete the action. |
|        | • Conference: Creates a conference call with all parties, including you. Press (a) again after dialing to complete the action.             |
|        | • EndCall: Disconnects the first call and dials the second.                                                                                |

# **Redial International Call from Missed and Received Call Logs**

#### Procedure

**Step 1** Choose  $\bigcirc$  ( $\textcircled{\tiny ()}$ ) > **Directories** and select one of the following entries:

- Missed Calls
- Received Calls

**Step 2** Highlight the call record that you want to redial. If **Details** appears, the call is the primary entry of a multiparty call.

| Step | 3 | Press | EditDial. |
|------|---|-------|-----------|
|------|---|-------|-----------|

**Step 4** Press and hold the "\*" key for at least 1 second to add a "+" sign as the first digit in the phone number. You can add the + sign only for the first digit of the number.

```
Step 5 Press Dial.
```

# **Directory Features**

Depending on configuration, your phone can provide corporate and personal directory features:

#### **Corporate Directory**

Corporate contacts that you can access on your phone. Your system administrator sets up and maintains your Corporate Directory.

#### **Personal Directory**

If available, personal contacts and associated speed-dial codes that you can configure and access from your phone and Cisco Unified Communications Manager User Options web pages. Personal Directory is comprised of Personal Address Book (PAB) and Fast Dials:

- PAB is a directory of your personal contacts.
- Fast Dials allows you to assign codes to PAB entries for quick dialing.

# **Corporate Directory**

You can use a corporate directory to place calls to coworkers.

#### Tip

Use the numbers on your keypad to enter characters on your phone screen. Use the **Navigation** button on your phone to move between input fields.

## **Dial from Corporate Directory While Not On Another Call**

### Procedure

**Step 1** Choose (a) > **Directories** > **Corporate Directory** (exact name can vary).

- Step 2 Use your keypad to enter a full or partial name and press Search.
- **Step 3** To dial, press the listing, or scroll to the listing and go off-hook.

I

## **Dial from Corporate Directory While On Another Call**

#### Procedure

- **Step 1** Choose (a) > **Directories** > **Corporate Directory** (exact name can vary).
- **Step 2** Use your keypad to enter a full or partial name and press **Search**.
- **Step 3** Scroll to a listing and press **Dial**.
- **Step 4** Choose a menu item to handle the original call:
  - Hold: Puts the first call on hold and dials the second.
  - Transfer: Transfers the first party to the second and drops you from the call. Press G again after dialing to complete the action.
  - Conference: Creates a conference call with all parties, including you. Press (a) (a) again after dialing to complete the action.
  - EndCall: Disconnects the first call and dials the second.

# **Personal Directory**

The Personal Directory set contains your Personal Address Book (PAB) and Fast Dials. This section describes how to set up and use Personal Directory on your phone.

## Tips

- Your system administrator can provide you the user ID and PIN that you need to log in to Personal Directory.
- Personal Directory automatically logs you out after a certain amount of time. This time limit can vary. Contact your system administrator for more information.
- Use the numbers on your keypad to enter characters on your phone screen. Use the Navigation button on your phone to move between input fields.
- Your phone might be set up for international call logging, which is indicated by a "+" symbol on the call logs, redial, or call directory entries. Contact your system administrator for more information.

#### **Related Topics**

Personal Directory on Web, on page 77

# **Access Personal Directory for PAB and Fast Dial Codes**

|        | Procedure                                                                                 |
|--------|-------------------------------------------------------------------------------------------|
| Step 1 | Choose () > Directories > Personal Directory (exact name can vary).                       |
|        | Enter your Cisco Unified Communications Manager user ID and PIN and press <b>Submit</b> . |

# **Search for PAB Entry**

#### Procedure

| Step 1 | Access Personal Directory.                                        |
|--------|-------------------------------------------------------------------|
| Step 2 | choose Personal Address Book.                                     |
| Step 3 | Enter search criteria and press Submit.                           |
| Step 4 | Move through the listings using <b>Previous</b> and <b>Next</b> . |

**Step 5** Highlight the PAB listing that you want and press **Select**.

# **Dial from PAB Entry**

I

| Step 1 | Search for a listing.                                           |
|--------|-----------------------------------------------------------------|
| Step 2 | Highlight the listing and press Select.                         |
| Step 3 | Press Dial. You may need to press the more softkey to see Dial. |

# **Delete PAB Entry**

## Procedure

| Step 1 | Search for a listing. |  |
|--------|-----------------------|--|
|--------|-----------------------|--|

- **Step 2** Highlight the listing and press **Delete**.
- Step 3 Press Edit.
- Step 4 Press Delete.
- **Step 5** Choose **OK** to confirm the deletion.

# **Edit PAB Entry**

## Procedure

- **Step 1** Search for a listing.
- **Step 2** Highlight the listing and press **Select**.
- Step 3 Press Edit to modify a name or email address.
- **Step 4** If necessary, choose **Phones** to modify a phone number.
- Step 5 Press Update.

## **Add New PAB Entry**

- Step 1 Access Personal Directory.
- Step 2 Choose Personal Address Book.
- Step 3 Press Submit to access the Search page. You do not need to input search information first.
- Step 4 Press New.
- **Step 5** Use your phone keypad to enter a name and email information.
- **Step 6** Choose **Phones** and use the keypad to enter phone numbers. Be sure to include any necessary access codes such as 9 or 1.
- **Step 7** Choose **Submit** to add the entry to the database.

## Add New Fast Dial Code Without Using PAB Entry

|        | Procedure                                                                  |
|--------|----------------------------------------------------------------------------|
| Step 1 | Press , and choose Directories > Personal Directory > Personal Fast Dials. |
| Step 2 | Highlight a Fast Dial code that is unassigned and press Assign.            |
| Step 3 | Enter a phone number.                                                      |
| Step 4 | Press Update.                                                              |
|        |                                                                            |

# **Search for Fast Dial Codes**

### Procedure

Step 1 Choose (a) (b) > Directories > Personal Directory > Personal Fast Dials.
Step 2 Choose Next to move through listings.

# **Place Call Using Fast Dial Code**

#### Procedure

**Step 1** Search for a Fast Dial code.

Step 2 Press Dial.

# **Delete Fast Dial Code**

I

## Procedure

**Step 1** Search for a Fast Dial code.

- **Step 2** Highlight the listing you want and press **Remove**.
- **Step 3** Press **Remove** again.

1

# Log Out of Personal Directory

**Personal Directory** 

- **Step 1** Choose (I) > **Directories** > **Personal Directory** (exact name can vary).
- Step 2 Choose Logout.
- Step 3 Press OK.

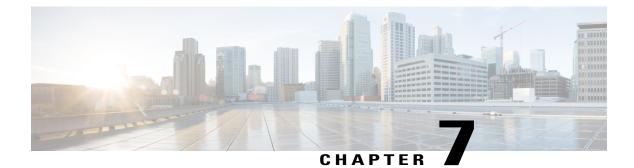

# **Voice Messages**

- Voice Messages Overview, page 73
- Voice Message Identification, page 73
- Set Up Voice Message Service, page 74
- Listen to Voice Messages or Access Voice Message System, page 74

# **Voice Messages Overview**

To access voice messages, use the Messages button  $\bigcirc$   $\bigcirc$  ) > Messages.

Your company determines the voice message service that your phone system uses. For the most accurate and detailed information, refer to the documentation that came with your voice message service.

For information about the commands that your voicemail service supports, see the voicemail service user documentation.

# **Voice Message Identification**

When you have a voice message, look for:

- A steady red light on your handset. This indicator can vary.
- A message waiting icon and text message on your phone screen.

The red light and message waiting icon display only when you have a message on your primary line, even if you receive voice messages on other lines.

When you have a voice message, listen for:

• A stutter tone from your handset, headset, or speakerphone when you place a call.

The stutter tone is line-specific. You hear it only when using the line with the waiting message.

To send a call directly to voice mail, press iDivert.

#### **Related Topics**

Call Transfer to Voice Message System, on page 28 Rings and Message Indicator Customization, on page 59

# **Set Up Voice Message Service**

#### Procedure

Step 1 Press (→) > Messages and follow the voice instructions.
Step 2 If a menu appears on your phone screen, choose an appropriate menu item.

# Listen to Voice Messages or Access Voice Message System

When you connect to a voice message service, the line that has a voice message is selected by default. If more than one line has a voice mail, the first available line is selected. Contact your system administrator about options to connect to the voice message service all of the time on the primary line.

#### Procedure

Step 1 Press

Depending on your voice message service, doing this action either autodials the message service or provides a menu on your touchscreen.

**Step 2** If a menu displays, select the menu item.

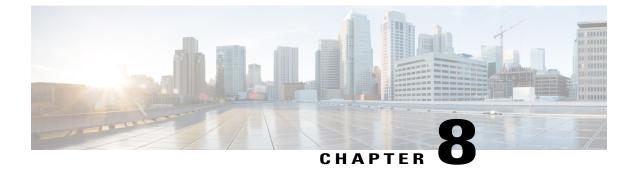

# **User Options Web Pages**

- User Options Web Pages Overview, page 75
- Sign In and Out of User Options Web Pages, page 75
- Select Device from User Options Web Page, page 76
- User Options Web Page Actions, page 76
- Feature and Service Setup on Web, page 77

# **User Options Web Pages Overview**

Your Cisco Unified IP Phone is a network device that can share information with other network devices in your company, including your personal computer. You can use your computer to log in to your Cisco Unified Communications Manager User Options web pages, where you can control features, settings, and services for your Cisco Unified IP Phone. For example, you can set up speed-dial buttons from your User Options web pages.

# Sign In and Out of User Options Web Pages

Before you can access any of your user options, such as Speed Dial or Personal Address Book, you must sign in. When you are finished using the User Options web pages, you must sign out.

In some cases, you can access your User Option web pages without having to sign in. For more information, contact your system administrator.

#### Procedure

- **Step 1** Obtain the User Options URL, user ID, and default password from your system administrator.
- **Step 2** Open a web browser on your computer and enter the URL.
- Step 3 If prompted to accept security settings, select Yes or Install Certificate.
- **Step 4** Enter your user ID in the Username field.
- **Step 5** Enter your password in the Password field.
- Step 6 Select Login. The Cisco Unified CM User Options home page displays. From this page you can select User Options to select a device, access User Settings, Directory features, your Personal Address Book, and Fast Dials.
   Step 7 To sign out of your User Options web pages, select Logout.

# Select Device from User Options Web Page

#### Procedure

 Step 1 On your User Options web page, select User Options > Device. The Device Configuration window displays. Toolbar buttons located at the top of the Device Configuration window are specific to the selected device type.
 Step 2 (Optional) If you have multiple devices assigned to you, select the appropriate device (phone model, Extension Mobility profile, or Remote Destination profile) from the Name drop-down menu.

# **User Options Web Page Actions**

This section describes how to log in and select a phone device.

# **Select Configuration Option**

#### Procedure

Step 1 After you have logged in to your User Options web pages, choose User Options to access User Settings, Directory, Personal Address Book, Fast Dials, and Mobility Settings.
 Step 2 To return to the Device Configuration page from another page, choose User Options > Device.

# Feature and Service Setup on Web

The topics in this section describe how to configure features and services from your User Options web pages after logging in.

#### **Related Topics**

User Options Web Page Actions, on page 76

# **Personal Directory on Web**

The Personal Directory on the web consists of:

- A Personal Address Book (PAB)
- Fast Dials
- Cisco Unified Communications Manager Address Book Synchronizer

You can also access the PAB and Fast Dials from your phone.

This section describes how to use your PAB from your User Options web pages.

#### **Related Topics**

Personal Directory, on page 68

# Add New Personal Address Book Entry

## Procedure

- Step 1 On your User Options web page, select User Options > Personal Address Book.
- Step 2 Select Add New.
- **Step 3** Enter information for the entry.
- Step 4 Select Save.

## **Search for Personal Address Book Entry**

#### Procedure

Step 1 On your User Options web page, select User Options > Personal Address Book.Step 2 Specify search information and select Find.

# **Edit Personal Address Book Entry**

## Procedure

- **Step 1** Sign in to your User Options web page.
- **Step 2** Search for a PAB entry.
- Step 3 Select a nickname.
- **Step 4** Edit the entry as needed and select **Save**.

# **Delete Personal Address Book Entry**

#### **Procedure**

- **Step 1** Sign in to your User Options web page.
- **Step 2** Search for a PAB entry.
- **Step 3** Select one or more entries.
- Step 4 Select Delete Selected.

## **Assign Line Button for PAB**

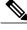

**Note** Before you can assign a line button for PAB, your system administrator must configure the phone to display services. Contact your system administrator for more information.

- **Step 1** Choose User Options > Device.
- Step 2 Click Service URL.
- **Step 3** Choose the Personal Address Book service from the Button drop-down list box.
- **Step 4** Enter a phone label for the button.
- Step 5 Click Save.
- **Step 6** Click **Reset** and then click **Restart** to refresh the phone configuration. You can now press the line button to access PAB codes.

## Address Book Synchronization Tool

You can use the Address Book Synchronization Tool (TABSynch) to synchronize your existing Microsoft Windows Address Book (if applicable) with your PAB.

From a Microsoft Windows application: Use the TABSynch tool to synchronize your PABs with Microsoft Windows Address Book (WAB). If you want to use the Microsoft Outlook Address Book (OAB), you should begin by importing the data from the OAB into the WAB. TabSynch can then be used to synchronize the WAB with your Personal Address Book.

Your system administrator can give you access to TABSynch and provide detailed instructions.

# **Fast Dial Setup**

You can add, delete, or update fast-dial entries from the User Options web page.

You can create up to 500 fast-dial and PAB entries. You can create a new fast-dial entry without using a PAB entry. These fast-dial entries are labeled "raw" in the User Options web pages and do not display a configurable text label.

# **Assign Fast-Dial Code to Personal Address Book Entry**

#### Procedure

| Step 1 | On your User | Options web pag | ge, select U <b>ser (</b> | <b>Options</b> > <b>Fast Dials</b> . |
|--------|--------------|-----------------|---------------------------|--------------------------------------|
|--------|--------------|-----------------|---------------------------|--------------------------------------|

- Step 2 Select Add New.
- **Step 3** Use the Search Options area to find the appropriate Personal Address Book entry.
- **Step 4** Select a phone number in the Search Results area.
- **Step 5** (Optional) Change the fast-dial code.
- Step 6 Select Save.

## Assign Fast-Dial Code to Phone Number Without Personal Address Book Entry

- **Step 1** On your User Options web page, select **User Options** > **Fast Dials**.
- Step 2 Select Add New.
- **Step 3** (Optional) Change the fast-dial code.
- **Step 4** Enter a phone number.
- Step 5 Select Save.

# **Search for Fast-Dial Entry**

## Procedure

| Step 1 | On your Use | er Options | web page, | select User | <b>Options</b> > | Fast Dials. |
|--------|-------------|------------|-----------|-------------|------------------|-------------|
|--------|-------------|------------|-----------|-------------|------------------|-------------|

Step 2 Specify search information and select Find.

# **Edit Fast-Dial Phone Number**

## Procedure

- **Step 1** On your User Options web page, select **User Options** > **Fast Dials**.
- Step 2 Search for the fast-dial entry that you want to edit.
- **Step 3** Select a component of the entry.
- **Step 4** Change the phone number.
- Step 5 Select Save.

# **Delete Fast-Dial Personal Address Book Entry**

## Procedure

- **Step 1** On your User Options web page, search for a fast-dial entry.
- **Step 2** Select one or more entries.
- Step 3 Select Delete Selected.

# **Assign Feature Button for Fast Dial**

## Procedure

| Step 1 | On your User | Options web | page, select | User Opt | ions > Device. |  |
|--------|--------------|-------------|--------------|----------|----------------|--|
|        |              |             |              |          |                |  |

- **Step 2** Select the service URL provided by your system administrator.
- **Step 3** Select the **Fast Dial** service from the Button drop-down list.
- **Step 4** Enter a phone label for the button.
- Step 5 Select Save.
- **Step 6** Select **Reset** and then select **Restart** to refresh the phone configuration.

# **Speed Dial Setup on Web**

Depending on configuration, your phone can support several speed-dial features:

- Speed-dial buttons
- Abbreviated Dialing
- Fast Dials

#### **Related Topics**

Speed Dial, on page 37

# **Set Up Speed-Dial Buttons**

### Procedure

- **Step 1** On your User Options web page, select **User Options** > **Device**.
- **Step 2** Select a phone from the Name drop-down menu.
- Step 3 Select Speed Dials.
- Step 4 In the Speed Dial Settings area, enter a number and label for a speed-dial button on your phone.
- Step 5 Select Save.

I

# **Set Up Abbreviated Dialing Codes**

## Procedure

| Step 1 | Choose User Options > Device.                             |
|--------|-----------------------------------------------------------|
| Step 2 | Choose a phone from the Name drop-down menu.              |
| Step 3 | Click Speed Dials.                                        |
| Step 4 | Enter a number and label for an Abbreviated Dialing code. |
| Step 5 | Click Save.                                               |

# Phone Service Setup on Web

Phone services can include special phone features, network data, and web-based information (such as stock quotes and movie listings). You must first subscribe to a phone service before accessing it on your phone.

Use the line key buttons to select the Services, Messages, and Directories menus:

- ( ( ) > Services
- ( )> Messages
- () > Directories

If only one service is configured, the service opens by default.

If more than one service is configured, select a menu option on the screen.

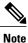

The services available for your phone depend on the phone system configuration and the services you subscribed to. For more information, contact your system administrator.

# **Subscribe to Service**

### Procedure

- **Step 1** On your User Options web page, select **User Options** > **Device**.
- **Step 2** Select a phone from the Name drop-down menu.
- Step 3 Select Phone Services.
- Step 4 Select Add New.
- **Step 5** Select a service from the drop-down list and select Next.
- **Step 6** (Optional) Change the service label or enter additional service information, if available.
- Step 7 Select Save.

# **Search for Services**

#### Procedure

- **Step 1** On your User Options web page, select a device.
- Step 2 Select Phone Services.
- **Step 3** Select Find.

# **Change or End Services**

### Procedure

- **Step 1** On your User Options web page, search for services.
- **Step 2** Select one or more entries.
- Step 3 Select Delete Selected.

# **Change Service Name**

I

| Step 1 | On your User Options web | page, search for services. |
|--------|--------------------------|----------------------------|
|--------|--------------------------|----------------------------|

- **Step 2** Select a service name.
- **Step 3** Change the information and select **Save**.

# Add Service to Programmable Feature Button

### Procedure

| Step 1           | On your User Options web page, select User Options > Device.                                                                                                   |
|------------------|----------------------------------------------------------------------------------------------------|
| Step 2           | Select a phone from the Name drop-down menu.                                                                                                    |
| Step 3           | Select Service URL.<br>Your system administrator sets up a service URL button for your phone.                                                                  |
| Step 4           | Select a service from the Button Service drop-down list .                                                                                                    |
| Step 5           | (Optional) If you want to rename the service, edit the label fields.<br>If your phone does not support double-byte character sets, it uses ASCII Label fields. |
| Step 6<br>Step 7 | Select <b>Save</b> .<br>Select <b>Reset</b> to reset your phone to see the new button label on your phone.                                                     |

# **User Settings**

User settings include your password, PIN, and language (locale) settings.

#### Tip

Your PIN and password allow you to access different features and services. For example, use your PIN to log in to Cisco Extension Mobility or Personal Directory on your phone. Use your password to log in to your User Options web pages and Cisco WebDialer on your personal computer. For more information, contact your system administrator.

# **Change Browser Password**

- Step 1 On your User Options web page, select User Options > User Settings.
- Step 2 Enter your current password.
- **Step 3** Enter your new password.
- **Step 4** Reenter your new password in the Confirm Password field.
- Step 5 Select Save.

## **Change PIN**

## Procedure

- Step 1 On your User Options web page, select User Options > User Settings.
- **Step 2** Enter your current PIN.
- **Step 3** Enter your new PIN.
- **Step 4** Reenter your new PIN in the Confirm PIN field.
- Step 5 Select Save.

# **Change User Options Language**

### Procedure

- Step 1 On your User Options web page, select User Options > User Settings.
- **Step 2** In the User Locale area, select an item from the Locale drop-down list.
- Step 3 Select Save.

## **Change Phone Display Language**

## Procedure

| Step 1 | On your User Options web page, select User Options > Device. |
|--------|--------------------------------------------------------------|
| Step 2 | Select an item from the User Locale drop-down list.          |
| Step 3 | Select Save.                                                 |

# Line Settings on Web

Line settings affect a specific phone line (directory number) on your phone. Line settings can include call-forwarding, voice message indicators, ring patterns, and line labels.

You can set up other line settings directly on your phone:

- Set up call forwarding for your primary phone line.
- Change rings, display, and other phone-model specific settings.

#### **Related Topics**

Phone Customization, on page 59

#### Call Forward, on page 29

# Set Up Call Forward Per Line

## Procedure

- **Step 1** On your User Options web page, select **User Options** > **Device**.
- **Step 2** Select a phone from the Name drop-down menu.
- Step 3 Select Line Settings.
- **Step 4** If you have more than one directory number (line) assigned to your phone, select a line from the Line drop-down menu.
- **Step 5** In the Incoming Call Forwarding area, select call forwarding settings for various conditions.
- Step 6 Select Save.

# **Change Voice Message Indicator Setting Per Line**

- **Step 1** On your User Options web page, select User Options > Device.
- **Step 2** Select a phone from the Name drop-down menu.
- Step 3 Select Line Settings.
- **Step 4** (Optional) If you have more than one directory number (line) assigned to your phone, select a line from the Line drop-down menu.
- Step 5 In the Message Waiting Lamp area, choose from various settings. Typically, the default message waiting setting prompts your phone to display a steady red light from the handset light strip to indicate a new voice message.
- Step 6 Select Save.

## **Change Audible Voice Message Indicator Setting Per Line**

## Procedure

- **Step 1** On your User Options web page, select **User Options** > **Device**.
- **Step 2** Select a phone from the Name drop-down menu.
- Step 3 Select Line Settings.
- **Step 4** If you have more than one directory number (line) assigned to your phone, select a line from the Line drop-down menu.
- Step 5 In the Audible Message Waiting Lamp area, choose the desired setting.
- Step 6 Select Save.

# **Edit Line Text Label for Phone Display**

### Procedure

| •      | On your User Options web page, select <b>User Options</b> > <b>Device</b> .<br>Select a phone from the Name drop-down menu.<br>Select <b>Line Settings</b> .<br>If you have more than one directory number (line) assigned to your phone, select a line from the Line drop-down menu. |
|--------|----------------------------------------------------------------------------------------------------|
| Step 5 | In the Line Text Label area, enter a text label.                                                                                                    |
| Step 6 | Select <b>Save</b> .                                                                                                    |

# **Phone and Access List Set Up for Mobile Connect**

You must add your mobile phone (and any other phones you use) to Cisco Mobile Connect, before you can place and receive calls using the same directory numbers as your desk phone. These phones are called remote destinations. You can also define access lists to restrict or allow calls from certain numbers to be sent to your mobile phone.

# **Create Access List**

### Procedure

- Step 1 On your User Options web page, select User Options > Mobility Settings > Access Lists.
- Step 2 Select Add New.
- **Step 3** (Optional) Enter a name to identify the access list and a description.
- **Step 4** Select whether the access list will allow or block specified calls.
- Step 5 Select Save.
- **Step 6** Select Add Member to add phone numbers or filters to the list.
- Step 7 Select an option from the Filter Mask drop-down list box.You can filter a directory number, calls with restricted caller ID (Not Available), or calls with anonymous caller ID (Private).
- **Step 8** If you select a directory number from the Filter Mask drop-down list, enter a phone number or filter in the DN Mask field.

You can use the following wild cards to define a filter:

### X (upper or lower case)

Matches a single digit. For example, 408555123X matches any number between 4085551230 and 4085551239.

#### !

Matches any number of digits. For example, 408! matches any number starts with 408.

#### #

Used as a single digit for exact match.

- **Step 9** To add this member to the access list, select **Save**.
- **Step 10** To save the access list, select **Save**.

# Add New Remote Destination

- **Step 1** On your User Options web page, select **User Options > Mobility Settings > Remote Destinations**.
- Step 2 Select Add New.
- **Step 3** Enter the following information:
  - Name: Enter a name for the mobile (or other) phone.

- Destination Number: Enter your mobile phone number.
- **Step 4** Select your remote destination profile from the drop-down list. Your remote destination profile contains the settings that apply to remote destinations that you create.
- **Step 5** Check the **Mobile Phone** check box to allow your remote destination to accept a call sent from your desk phone.
- **Step 6** Check the **Enable Mobile Connect** check box to allow your remote destination to ring simultaneously with your desk phone.
- **Step 7** Select one of the following options in the Ring Schedule area:
  - All the time: Select this option if you do not want to impose day and time restrictions on ringing the remote destination.
  - As specified below: Select this option and select from the following items to set up a ring schedule based on day and time:
    - Select a check box for each day of the week you want to allow calls to ring the remote destination.
    - For each day, select All Day or select the beginning and ending times from the drop-down lists.
    - Select the time zone from the drop-down list.

The ring schedule drop-down lists include only the access lists that you have created.

- **Step 8** Select one of these ringing options:
  - Always ring this destination.
  - Ring this destination only if the caller is in the allowed access list that you select.
  - Do not ring this destination if the caller is in the blocked access list that you select.
- Step 9 Select Save.

# **Cisco WebDialer**

Cisco WebDialer allows you to place calls on your Cisco Unified IP Phone to directory contacts by clicking on items in a web browser. Your system administrator configures this feature for you.

# **Use WebDialer with User Options Directory**

## Procedure

| Step 1 | Log in to your User Options web pages.                                                |
|--------|---------------------------------------------------------------------------------------|
| Step 2 | Choose User Options > Directory and search for a coworker.                            |
| Step 3 | Click the number that you want to dial.                                               |
| Step 4 | If this is your first time using WebDialer, set up preferences on the Make Call page. |
| Step 5 | Click <b>Dial</b> .<br>The call is now placed on your phone.                          |
| Step 6 | To end a call, click <b>Hangup</b> or hang up from your phone.                        |

# Use WebDialer with Another Online Corporate Directory (Not User Options Directory)

## Procedure

| Step 1 | Log in to a WebDialer-enabled corporate directory and search for coworkers.           |  |
|--------|---------------------------------------------------------------------------------------|--|
| Step 2 | Click the number that you want to dial.                                               |  |
| Step 3 | When prompted, enter your user ID and password.                                       |  |
| Step 4 | If this is your first time using WebDialer, set up preferences on the Make Call page. |  |
| Step 5 | Click <b>Dial</b> .<br>The call is now placed on your phone.                          |  |

Step 6 To end a call, click Hangup or hang up from your phone.

# Log Out of WebDialer

## **Procedure**

Click the Logout icon in the Make Call or Hang Up page.

# Set Up, View, or Change WebDialer Preferences

## **Procedure**

Step 1 Access the Make Call page.

The Make Call page appears the first time that you use WebDialer (after you click the number that you want to dial).

**Step 2** (Optional) Make changes to your settings.

The Make Call page contains the following options:

- Preferred language: Determines the language used for WebDialer settings and prompts.
- Use preferred device: Identifies the Cisco Unified IP Phone (Calling device) and directory number (Calling line) that you will use to place WebDialer calls. If you have one phone with a single line, the appropriate phone and line are automatically selected. Otherwise, choose a phone and/or line. If you have more than one phone, it will be specified by device type and MAC address. (To display the MAC address on your phone, choose **@** > **Settings** > **Network Configuration** > **MAC address**.)
- **Note** If you have an Extension Mobility profile, you can select your Extension Mobility logged-in device from the Calling device menu.
- Do not display call confirmation: If selected, prompts WebDialer to suppress the Make Call page. This page appears by default after you click a phone number in a WebDialer-enabled online directory.
- Disable Auto Close: If selected, the call window does not close automatically after fifteen seconds.

٦

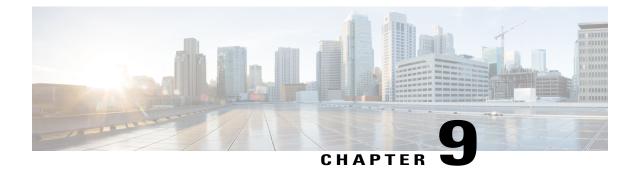

# **Additional Options**

Your system administrator can configure your phone to use specific button and softkey templates along with special services and features. This table provides an overview of configuration options that you may want to discuss with your system administrator based on your calling needs or work environment.

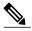

Note

You can locate Phone Guides and other documents listed in this table on the web: http://www.cisco.com/ en/US/products/hw/phones/ps379/tsd\_products\_support\_series\_home.html

| If you                                         | Then                                                                                                    | For more information                                                                                                    |
|------------------------------------------------|----------------------------------------------------------------------------------------------------|----------------------------------------------------------------------------------------------------|
| Need more than one phone line                  | Contact your system administrator to configure<br>one or more additional directory numbers for<br>you.                                                                                                    | Contact your system<br>administrator or phone support<br>team.                                                                                                    |
| Need more speed-dial<br>buttons                | First make sure that you are using all of your<br>currently available speed-dial buttons.<br>If you need additional speed-dial buttons, try<br>using Abbreviated Dialing or subscribing to<br>the Fast Dial service.                                                                                                    | See Speed Dial, on page 37.                                                                                                    |
| Want to use one extension for several phones   | Request a shared line. For example, this allows you to use one extension for your desk phone and lab phone.                                                                                                    | See Shared Lines, on page 43.                                                                                                    |
| Share phones or office<br>space with coworkers | <ul> <li>Consider using:</li> <li>Call Park to store and retrieve calls without using the transfer feature.</li> <li>Call Pickup to answer calls ringing on another phone.</li> <li>A shared line to view coworkers' calls.</li> <li>Cisco Extension Mobility to apply your phone number and user profile to a shared Cisco Unified IP Phone.</li> </ul> | <ul> <li>Contact your system<br/>administrator about these<br/>features and see:</li> <li>Advanced Call Handling,<br/>on page 37.</li> <li>Shared Lines, on page<br/>43.</li> <li>Cisco Extension<br/>Mobility, on page 49.</li> </ul> |

٦

| If you                                                                                               | Then                                                                                                    | For more information                                                                                                    |
|----------------------------------------------------------------------------------------------------|----------------------------------------------------------------------------------------------------|----------------------------------------------------------------------------------------------------|
| Answer calls frequently<br>or handle calls on<br>someone's behalf                                    | Contact your system administrator to set up<br>AutoAnswer on your phone.                                                                                                    | See AutoAnswer with Headset<br>or Speakerphone, on page 57.                                                                                                    |
| Need to make video calls                                                                             | Consider using Cisco Unified Video<br>Advantage, which enables you to make video<br>calls using your Cisco Unified IP Phone, your<br>personal computer, and an external video<br>camera. | Contact your system<br>administrator for additional<br>assistance and see the<br><i>Cisco Unified VT Advantage</i><br><i>Quick Start Guide and User</i><br><i>Guide.</i> |
| Determine the state of a<br>phone line associated<br>with a speed-dial button<br>on your phone       | Contact your administrator to set up Busy<br>Lamp Field (BLF) on your phone.                                                                                                    | See Busy Lamp Field Features,<br>on page 45.                                                                                                    |
| Want to temporarily<br>apply your phone number<br>and settings to a shared<br>Cisco Unified IP Phone | Contact your system administrator about the<br>Cisco Extension Mobility Service.                                                                                                    | See Cisco Extension Mobility,<br>on page 49.                                                                                                    |

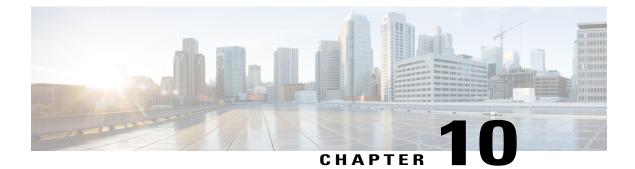

# Troubleshooting

- Problems, page 95
- Phone Troubleshooting Data, page 98
- Quality Reporting Tool, page 98

# **Problems**

This section provides information to help you troubleshoot general problems with your phone. For more information, contact your system administrator.

# No Dial Tone or Cannot Complete Call

### Problem

You cannot hear a dial tone or complete a call.

### Cause

One or more of the following factors might apply:

- You are not connected to Extension Mobility service.
- The system requires a Client Matter Code (CMC) or Forced Authorization Code (FAC) after dialing a number. (SCCP phones only.)
- Your phone has time-of-day restrictions that prevent you from using some features during certain hours of the day.

### Solution

Try the following:

- Log into the Extension Mobility service.
- Enter a CMC or FAC after dialing a number. (SCCP phones only.)

• Change the time-of-day restrictions that prevent you from using some features during certain hours of the day. For more information, contact your system administrator.

# **Missing Softkey**

### Problem

The softkey that you want to use does not appear.

### Cause

One or more of the following factors might apply:

- There are additional softkeys to display.
- The state of the line determines the phone softkeys.
- Your phone is not configured to support the feature associated with that softkey.

### Solution

Use one of these options:

- Press More to reveal additional softkeys.
- Change the line state (for example, go off-hook or have a connected call).
- · Contact your system administrator to request access to the feature.

# **Cannot Use CallBack**

#### Problem

CallBack fails.

### Cause

The other party might have Call Forward enabled.

# Call Forward All Error Message

### Problem

The phone shows an error message when you attempt to set up Call Forward All.

### Cause

Your phone may reject your attempt to set up Call Forward All directly on the phone if the target number that you enter would create a Call Forward All loop or would exceed the maximum number of links permitted in a Call Forward All chain (also known as a maximum hop count).

#### Solution

Contact your system administrator for details.

# **Unresponsive Phone**

### Problem

The phone screen appears blank and the Display button is not lit.

### Cause

The phone is powered down (sleeping) to save energy.

### Solution

The phone will power up (wake) when the system sends the wake up message. You cannot wake the phone before its scheduled power up time.

# **Security Error Message**

### Problem

Your phone displays Security Error.

### Cause

Your phone firmware has identified an internal error.

#### Solution

If the message persists, contact your system administrator.

# **Cannot Access Settings Menu**

### Problem

The Setting menu is not available in the Application menu.

### Cause

Your system administrator may have disabled Settings on your phone.

### Solution

I

Contact your system administrator.

1

# **Phone Troubleshooting Data**

Your system administrator may ask you to access administration data on your phone for troubleshooting purposes.

| If you are asked to                                   | Then                                                                                                    |
|-------------------------------------------------------|----------------------------------------------------------------------------------------------------|
| Access network configuration data                     | Choose ( ) > Settings > Network Configuration and select the network configuration item that you want to view. |
| Access status data                                    | Choose ( ) > Settings > Status and select the status item that you want to view.                               |
| Access phone model information                        | Choose (ⓓ) > Settings > Model Information.                                                                     |
| Access phone call and<br>voice quality<br>information | Choose ( ( )> Settings > Status > Call Statistics.                                                             |

# **Quality Reporting Tool**

Your system administrator may temporarily configure your phone with the Quality Reporting Tool (QRT) to troubleshoot performance problems. Press **QRT** to submit information to your system administrator. Depending on the configuration, use the QRT to:

- Immediately report an audio problem on a current call
- Select a general problem from a list of categories and choose reason codes

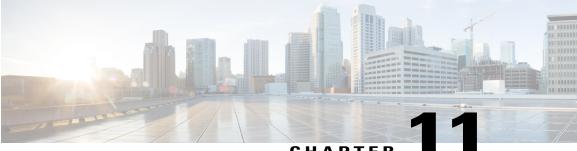

## CHAPTER

# Warranty

I

• Cisco One-Year Limited Hardware Warranty Terms, page 99

# **Cisco One-Year Limited Hardware Warranty Terms**

Special terms apply to your hardware warranty and services that you can use during the warranty period.

Your formal Warranty Statement, including the warranties and license agreements applicable to Cisco software, is available on Cisco.com at the following URL:

http://www.cisco.com/en/US/docs/general/warranty/English/1Y1DEN\_.html

٦

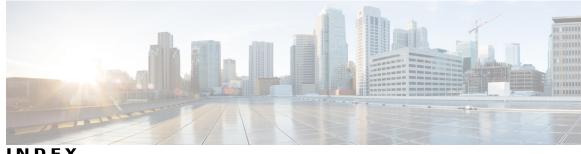

INDEX

### Α

Abbreviated Dialing 37, 81 Abbreviated Dialing (Off-hook) 38 access list, create 88 add 77, 84, 88 PAB entry 77 phone services to button 84 remote destination for Mobile Connect 88 Address Book Synchronization Tool 79 answering calls 22 assign 79, 81 fast dial button 81 fast dial code 79 audible message indicator, See message indicators authenticated calls 46 Auto Dial 17 AutoAnswer 57

# В

barge 43 and shared lines 43 BLF 45 BLF Pickup 6, 45 browser password 84 change 84 Busy Lamp Field 45 button 37

# C

cable lock 14 connecting to phone 14 call forwarding 29, 85 configuring from web page 85 configuring on phone 29 call logs 19, 63 dialing from 19 erasing 63

call logs (continued) viewing and dialing from 63 call park 41 call pickup 40 call waiting 22 CallBack 20 calls 5, 6, 17, 19, 22, 24, 25, 27, 29, 32, 36, 40, 41, 44, 46, 48, 85, 98 answering 22 barging 44 compared to lines 5 conference features for 32 ending 24 forwarding 29,85 handling multiple 25 icons for 6 intercom 36 maximum per line 5 multiple parties on 32 multiple, switching between 25 muting 27 parking 41 placing 17, 19 prioritizing 48 redirecting while ringing 40 reporting problems with 98 secure 46 storing and retrieving 41 transferring 27 change 83, 84, 85, 87 browser password 84 language 85 phone display 85 user options web pages 85 locale 85 phone display 85 user options web pages 85 phone line label 87 phone service name 83 phone services 83 PIN 85 Cisco Extension Mobility 49

Cisco Unified Communications Manager Address Book Synchronizer 79 Cisco Unified IP Phone xii, 15, 75, 95 documentation for xii registering 15 troubleshooting 95 web-based services for 75 Cisco Unified Video Advantage 93 Cisco WebDialer 89 Client Matter Code, See CMC CMC 21, 95 conference 32, 46 levels of security 46 secure 46 using 32 conference calls 34, 35 Meet-Me 34 removing participants from 35 security-level for 35 viewing participants for 35 connected 6 corporate directory 63, 67 using on phone 63, 67 create 87, 88 access list for Mobile Connect 88 phone line label 87

## D

delete 78.80 fast dial PAB entry 80 PAB entry 78 Details softkey 63, 65, 66 viewing multiparty calls with 63, 65, 66 DHCP 96 troubleshooting 96 dialing 17, 19 options for 17, 19 directory 67, 68, 89 corporate 67 personal 67, 68 using from web page 89 using on phone 67 DND 31 Do Not Disturb (DND) 31 documentation xii accessing xii

### Ε

edit 78, 80 fast dials 80 PAB entry 78 EM 49 encrypted calls 46 end 83 phone services 83 ending a call 24 options for 24 EnergyWise 10 description 10 Extension Mobility 49 external devices xiii caution xiii information xiii

### F

FAC 21, 95
fast dials 79, 80, 81

assign a code 79
assign to a feature button 81
edit 80
search 80

Fast Dials 68, 80

delete PAB entry 80
using on phone 68

figure 14

cable lock connection 14

Forced Authorization Code, See FAC forwarding calls 29

options for 29

### G

greeting 22 group call pickup 40

## H

handset 55 using 55 handset rest 14 hanging up 24 options for 24 headset 15, 18, 22, 24, 55 answering calls with 22 hanging up with 24

I

headset *(continued)* performance, general placing calls with using **55** hold **25, 27** and switching calls and transferring hunt groups log out of Hunt groups logging out

## I

icons 6 for call states 6 for lines 6 idle 6 intercom 36 intercom line 6, 37 international call logging 17, 63, 68

### J

join 33 using 33

## L

language 85 change for user options web pages 85 change phone display 85 language (locale) settings 84 LCD screen 1 line 86, 87 settings 86, 87 voice message indicator 86, 87 text label 87 change 87 create 87 lines 5, 6, 25, 29, 43, 45, 59, 85 and call forwarding 29, 85 and call states 6 and using BLF 45 description of **5** icons for 6 number of calls supported on 5 ring patterns for 85 ring tones for 59 shared 43

lines (continued) switching between 25 text label for 85 voice message indicator setting for 85
locale 85 change for user options web pages 85 change phone display 85
log in and out, See sign in and out
logging out of hunt groups 43

### Μ

Malicious Call Identification 47 See MCID 47 MCID 47 Meet-Me conferences 34 message indicators 86, 87 audible, change 87 voice, change 86 messages 60 indicator for 60 missed calls 64 records of 64 MLPP 48 using 48 Mobile Connect 88 add remote destination 88 create access list 88 multiparty calls 63, 65, 66 identifying in call logs 65, 66 viewing details of 63, 65, 66 multiple calls 25 handling 25 mute 27 using 27

## Ν

network configuration data 95 locating 95

# 0

off-hook dialing **18** on-hook dialing **17** 

## Ρ

PAB 68, 77, 78 add 77 delete 78 edit 78 search 77 using from web page 77 using on phone 68 password 84 See also browser password changing 84 See also browser password Personal Address Book 77 See also PAB Personal Directory 68, 77 using from web page 77 using on phone 68 personal identification number, See PIN phone display 85, 87 change language 85 change line label 87 create line label 87 phone lines 5 description of 5 phone screen 60, 61 adjusting contrast 60 changing language 60 illumination setting 61 phone services 77, 83, 84 add to button 84 change 83 change name 83 configuring 77 end 83 search for 83 subscribe to 83 PIN 84, 85 change 85 changing 84 place call 18 placed calls 64 records of 64 placing calls 17, 19 options for 17, 19 power outage xiii power saving 10 description 10 pre-dial 17 prioritizing calls 48 privacy 43 and shared lines 43

# 0

QRT **98** Quality Reporting Tool **98** 

# R

received calls 64 records of 64 redial 19 remote destination, See user options remote-in-use icon for shared lines 44 ring patterns 85 changing 85 ring tones 59 changing 59 ringer 59 customizing 59 volume for 59

# S

safety and performance xiii external devices xiii power outage xiii safety warnings xiii search 77, 80, 83 fast dials 80 PAB 77 phone services 83 secure calls 46 secure conferences 35 securing the phone with a cable lock 14 security 46 for calls 46 services 82 See also phone services subscribing to 82 See also phone services set up 81 speed-dial buttons 81 shared lines 43, 44 and remote-in-use icon 44 description of 43 sign in and out 75 user options 75 softkey buttons 1 speakerphone 18, 22, 24, 55 answering calls with 22 hanging up with 24 placing calls with 18

1

speakerphone (continued) using 55 speed dial 20, 37, 81 configuring 37, 81 description of 37 labels 81 using 20 using BLF with 37 Speed Dial 81 buttons 81 set up 81 status data 95 locating 95 subscribe to phone services 83 subscriptions 82 for phone services 82 suspicious calls 47 tracing 47 switching between multiple calls 25

# Т

TABSynch 79 TAPS 15 Tool for Auto-Registered Phones Support (TAPS) 15 transferring 27 options for 27 troubleshooting 95, 96, 98 DHCP 96 QRT 98

### U

I

user options **75**, **77**, **78**, **79**, **80**, **81**, **84**, **85**, fast dials **79**, **80**, assign a code assign to a feature button delete PAB entry edit **80** search **80**  user options (continued) mobility 88 add remote destination 88 create access list 88 PAB 77, 78 add entry 77 delete entry 78 edit entry 78 search for entry 77 sign in and out 75 user settings 84, 85 change browser password 84 change phone display language 85 change PIN 85 change user options web pages language 85 User Options web pages 75, 77, 82 accessing 75 configuring features and services 77 subscribing to phone services with 82

# V

voice message indicator 85 changing setting for 85
volume 55, 59 for handset, headset or speakerphone 55 for phone ringer 59

## W

warnings xiii safety xiii warranty information 99 web-based services 75 configuring 75 WebDialer 89 whisper 6 Index

٦